## **System Specification**

## Specification

### **Operating System**

- MS-DOS (Minimal)
- Windows® XP SP2 Home / Professional
- Windows® XP Professional x 64 Edition
- Windows® XP Professional Media Center Edition
- Windows<sup>®</sup> XP embeded
- Windows<sup>®</sup> Vista<sup>TM</sup>(Ultimate/Premium/Basic/Business)
- Microsoft Vista upgrade support
- Linux Suse v9.1 and Limpus v9.2 (Driver support

#### **Platform**

- Intel® Centrino® Duo mobile processor technology featuring:
  - Intel® Core2 Duo mobile processor T7300/T7500/T7700 (4 MB L2 cache, 2/2.2 /2.4 GHz, 800 MHz FSB), or T7100 (2 MB L2 cache, 1.8 GHz, 800 MHz), supporting Intel 64 architecture
  - Mobile Intel® PM965 Express Chipset
  - Intel® Wireless WiFi Link 4965AGN (dual-band quad-mode 802.11a/b/g/Draft-N) network connection, supporting Acer SignalUp with InviLink Nplify wireless technology, or
  - Intel® PRO/Wireless 3945ABG (dual-band tri-mode 802.11a/b/g) network connection Wi-Fi CERTIFIED® solution, supporting Acer SignalUp wireless technology

### System Memory

 DDR II 533/677 SDRAM memory interface design. 2 memory slots, 2GB maximum gmemory for one Slotg. Total 4GB using two soDIMM modules

### Display and Graphics<sup>T</sup>

- 20.1"(1680X1050) WSXGA+ 300-nit Acer CrystalBrite<sup>™</sup> high-brightness TFT LCD,16 ms(Typical on/off)/ 5 ms(Average gregy-to-grey) response time
- Supporting simultaneous multi-window viewing via Acer GridVista<sup>TM</sup>
- NVIDIA<sup>®</sup> GeForce8600M GT/GS with up to 1024 MB of TurboCache technology (256/512 MB of dedicated GDDR2 VRAM, up to 768 MB of shared system memory).
- Supporting NVIDIA<sup>®</sup> PureVideo<sup>TM</sup> technology (WMV HD, High-Definition MPEG-2 Hardware
   Acceleration, Microsoft<sup>®</sup> DirectX<sup>®</sup> 9.0 and DirectX<sup>®</sup> 10. OpenEXR Hight Dynamic Range (HDR)
   technology and PCI Express
- · Dual independent display
- 16.7 million colors
- MPEG-2/DVD hardware-assisted capability (acceleration)
- WMV9 (VC-1) and H.264 (AVC) support (acceleration)
- S-video/TV-out (NTSC/PAL) support

- DVI-D (ture digital video interface) with HDCP (High-bandwidth Digital Content Protection) support
- Acer Arcade<sup>TM</sup> featuring Acer CinemaVision<sup>TM</sup> and Acer ClearVision technologies

#### Audio

- Dolby®-certified surround sound system with two built-in stereo speakers and one subwoofer supporting low-frequency effects
- Dolby® Home Theater audio enhancement featuring Dolby® Digital, Dolby® Digital Live, Dolby® PRO LOGIC® II, Dolby® Digital Stereo Creator, Dolby® Headphone and Dolby® Virtual Speaker technologies
- Intel® High Definition Audio support
- S/PDIF (Sony/Philips Digital Interface) support for digital speakers
- MS-Sound compatible
- Acer PureZone technology with two built-in stereo microphones featuring beam forming, echo cancellation, and noise suppression technologies

### Storage Subsystemg

- One or two 80/120/160/240/250 GB or larger hard disk drives
- Intel® Turbo Memory supported (for selected models)
- Optical drive options: HD-DVD, DVD-Super Multi double-layer drive, DVD/CD-RW combo drive.
- 5-in-1 card reader, supporting Secure Digital (SD), MultiMediaCard (MMC), Memory Stick (MS), Memory Stick PRO (MS PRO), xD-Picture Card (xD)

#### Communication

- Acer Video Conference, featuring:
  - Integrated Acer Crystal Eye webcam, supporting Acer PrimaLite technology
  - Acer PureZone technology
  - Optional Acer Xpress VoIP phone
- WLAN: Intel® Wireless WiFi Link 4965AGN (dual-band quad-mode 802.11a/b/g/Draft-N) network connection, supporting Acer SignalUp with InviLink Nplify wireless technology or Intel PRO/Wireless 3945ABG (dual-band tri-mode 802.11a/b/g) Wi-Fi CERTIFIED network connection, supporting Acer SignalUp wireless technology
- WPAN: Bluetooth® 2.0+EDR (Enhanced Data Rate)
- LAN: Gigabit Ethernet; Wake-on-LAN ready
- Modem: 56K ITU V.92 with PTT approval; Wake-on-Ring ready

### Input Devices

- Darfon 17 KB FV2-New Aspire gcommom K/B
- 12 function keys, four cursor keys, two Windows® keys, hotkey controls, embedded numeric keypad, international language support
- Touch pad with 4-way scroll button
- Five easy-launch buttons: Empowgering Key, email, Internet, Hibernation and user-programmable button
- Two communication LED switches: WLAN and Bluetooth®

#### I/O Interface

VGA port, 15 pins

- · Microphone-in jack
- Line-in jack
- Headphones/Speaker/line-out port with S/PDIF support
- S-Video port/TV-out (NTSC/PAL) port
- AV-in port
- TV-tuner antenna-in port
- External USB 2.0 connectors x 4
- DC in jack
- RJ-11 jack for Modem
- RJ-45 jack for LAN
- IEEE 1394a x1(4-pin)
- PCMCIA slot
- PCI-Express Card
- Consumer infrared (CIR) port
- Parallel port
- Serial port
- DVI-D
- CMOS Camera
- 5-in-1 card reader (SD/MMC/MS/MS PRO/xD)

### Power Subsystem

- ACPI 2.0 CPU power management standards: Stand-by and Hibernation power-saving modes support
- 71W 4800mAh 8-cell Li-lon battery pack
- Acer 2QuicCharge<sup>TM</sup> technology:
  - 80% charge in 1 hour
  - · 2-hour rapid charge system-off
  - 2.5-hggour charge-in-useg
- 3-pin 135 W AC adapter

### Security

- Kensington lock slot
- BIOS user and supervisor passwords

### Dimensions and Weight

- 490 (W) X 380 (D) X 60 (H) mm (19.3 x 14.9 x 2.4 inches)
- 7.8kg with TV-tuner/2nd HDD/20.1" LCM

#### Environment

- Temperature:g
  - Operating: 5 °gC to 35 °C
  - Ng2on-operating: -20 °C to 65 °C
- Humidity (non-condensing):
  - Operating: 20% to 80%
  - Non-operating: 20% to 80%

Warning! For safety reasons, do not use non-compliant parts when you add or change components.

#### Norton Internet Security

Norton Internet Security is an anti-virus utility that can protect against viruses, keeping your data safe and secure

#### How do I check for viruses?

- 1. Double-click the Norton Internet Security icon on the Windows desktop.
- 2. 2Select Tasks & Scans.

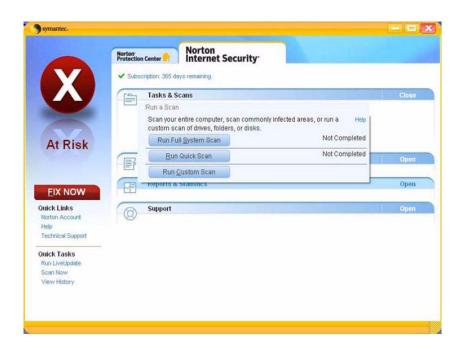

- 3. Select Run Scan to scan your system.
- 4. When the scan is complete, review the results of the scan.

You can schegdule customized virus scans that tun unattended on specific dates and times or at periodic intervals. If you are using gthe computer when the scheduled scan begins, it runs in the background so that you do not have to stop working.

For more information, please refer to the Norton Internet Security help files.

## Block Diagram

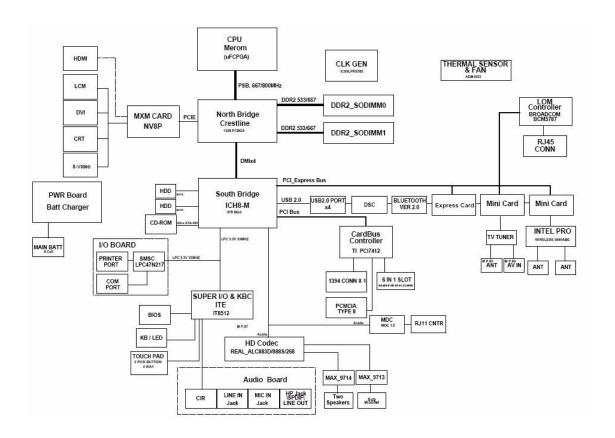

## Outlook Tour

## Front View

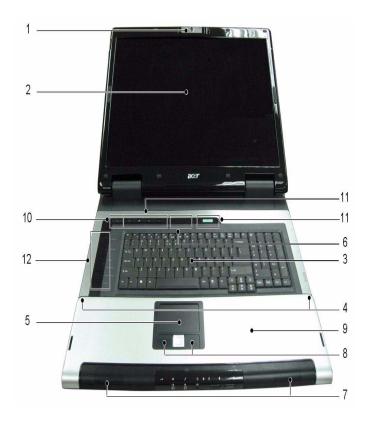

g

| 9  |                                        |                                                                                                    |
|----|----------------------------------------|----------------------------------------------------------------------------------------------------|
| #  | Item                                   | Description                                                                                                    |
| 1  | Acer Orbicam                           | 1.3 megapixel web camera for video communication. (for selected models)                                                      |
| 2  | Display screen                         | Also called Liquid-Crystal Display (LCD), displays computer output.                                                          |
| 3  | Keyboard                               | Serves to enter data into the computer.                                                                                      |
| 4  | Microphone                             | Internal microphone for sound recording.                                                                                     |
| 5  | Touch pad                              | Touch-sensitive pointing device which functions like a computer mouse.                                                       |
| 6  | Status indicators                      | Light-Emitting Diodes (LEDs) that light up to show the status of the computer's functions and components.                    |
| 7  | 3D sonic speakers                      | Left and right speakers deliver stereo audio output.                                                                         |
| 8  | Click buttons (left, center and right) | The left and right buttons work like the left and right mouse buttons; the center button serves as a four-way scroll button. |
| 9  | Palmrest                               | Comfortable support area for your hands when you use the computer.                                                           |
| 10 | Power button                           | Turns the computer on and off.                                                                                               |
| 11 | Easy-launch buttons                    | Buttons for launching frequently used programs                                                                               |
| 12 | Media/volume buttons                   | For use with Acer Arcade and other media playing programs.                                                                   |

## Closed Front View

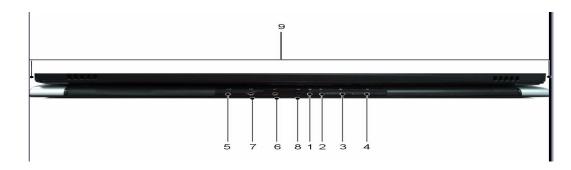

| # | Icon                                                                                                    | Item              | Description                                                                                    |  |
|---|----------------------------------------------------------------------------------------------------|-------------------|------------------------------------------------------------------------------------------------|--|
| 1 | :\tilde{\tilde{\ti | Power indicator   | Indicates the computer's power status.                                                         |  |
| 2 | ₫                                                                                                    | Battery indicator | Indicates the computer's battery status.                                                       |  |
| 3 | Bluetooth communication button/ indicator                                                                                                    |                   | Enables/disables the Bluetooth communication. Indicates the status of Bluetooth communication. |  |
| 4 | Wireless communication button/indicator                                                                                                    |                   | Enables/disables the wireless function. Indicates the status of wireless LAN communication.    |  |
| 5 | Infrared port                                                                                                    |                   | Interfaces with infrared devices (e.g., infrared printer and IRaware computer).                |  |
| 6 | Microphone-in jack                                                                                                    |                   | Accepts input from external microphones.                                                       |  |
| 7 | (++) Line-in jack                                                                                                    |                   | Accepts audio line-in devices (e.g., audio CD player, stereo walkman).                         |  |
| 8 | 1                                                                                                    |                   | Connects to audio line-out devices (e.g., speakers, headphones).                               |  |
| 9 | N/A                                                                                                    | Latch             | Locks and releases the lid.                                                                    |  |

## Left View

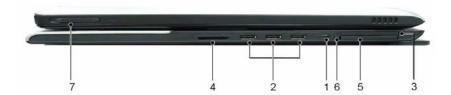

| # | Icon                                                                                                    | Item                      | Description                                                                                                    |
|---|----------------------------------------------------------------------------------------------------|---------------------------|----------------------------------------------------------------------------------------------------|
| 1 | 1394                                                                                                    | 4-pin IEEE 1394 port      | Connects to IEEE 1394 devices. (for selected models)                                                                                              |
| 2 | <del>• ✓•+</del>                                                                                                    | Two USB 2.0 ports         | Connect to USB 2.0 devices (e.g., USB mouse, USB camera). (3 total)                                                                               |
| 3 | ExpressCard/34                                                                                                    | ExpressCard/34 slot       | Accepts one ExpressCard module. (for selected models)                                                                                             |
| 4 | PRO MANAGEMENT OF THE PROPERTY OF THE PROPERTY | 5-in-1 card reader        | Accepts Memory Stick (MS), Memory Stick Pro (MS PRO), Multi Media Card (MMC), Secure Digital (SD) and xD-Picture Card (xD). (for selected models) |
| 5 |                                                                                                    | PC Card slot              | Accepts one Type II PC Card.                                                                                                    |
| 6 | N/A                                                                                                    | PC Card slot eject button | Ejects the PC Card from the slot.                                                                                                    |
| 7 | N/A                                                                                                    | Latch                     | Locks and releases the lid.                                                                                                    |

## Right View

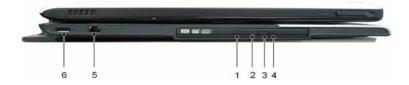

g

| 9 |                                                                              |                                                                |  |
|---|------------------------------------------------------------------------------|----------------------------------------------------------------|--|
| # | Item                                                                         | Description                                                    |  |
| 1 | Acer Media Bay optical drive                                                 | Internal optical drive; accepts CDs or DVDs.                   |  |
| 2 | Optical disk access indicator                                                | Lights up when the optical drive is active.                    |  |
| 3 | Optical drive eject button                                                   | Ejects the optical disk from the drive.                        |  |
| 4 | Emergency eject hole                                                         | Ejects the optical drive tray when the computer is turned off. |  |
| 5 | USB 2.0 port Connects to USB 2.0 devices (e.g., USB mouse, USB camera total) |                                                                |  |
| 6 | Modem (RJ-11) port                                                           | Connects to a phone line.                                      |  |

## Rear View

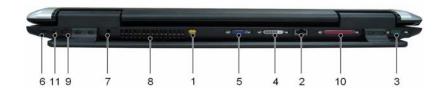

| #  | Icon                                                                                      | Item                                                                           | Description                                                                          |
|----|-------------------------------------------------------------------------------------------|--------------------------------------------------------------------------------|--------------------------------------------------------------------------------------|
| 1  | $\stackrel{\mathbb{S}}{\longrightarrow}$                                                  | S-video port/TV out port (NTSC/PAL) port                                       | Connects to a television or display device with S-video input. (for selected models) |
| 2  | 윰                                                                                         | Ethernet (RJ-45) port                                                          | Connects to an Ethernet 10/100/1000-based networks.                                  |
| 3  | [0]0]                                                                                     | Serial port                                                                    | Connects to serial devices.                                                          |
| 4  | DVI-D                                                                                     | Digital Video Interface -<br>Digital port                                      | Supports digital video connections. (for selected models)                            |
| 5  | External display (VGA) port                                                               |                                                                                | Connects to an external display device (e.g., external monitor, LCD projector).      |
| 6  |                                                                                           | DC-in jack                                                                     | Connects to an AC adapter.                                                           |
| 7  | Kensington lock slot Connects to a Kensilock.                                             |                                                                                | Connects to a Kensington-compatible computers security lock.                         |
| 8  | N/A                                                                                       | Ventilation slots                                                              | Enable the computer to stay cool, even after prolonged use.                          |
| 9  | N/A Parallel port Conn                                                                    |                                                                                | Connects to parallel devices.                                                        |
| 10 | N/A                                                                                       | Accepts input signals from analog/digital TVtuner device (for selected models) |                                                                                      |
| 11 | N/A AV-in port Accepts input signals from audio/video (AV) devices (manufacturing option) |                                                                                | Accepts input signals from audio/video (AV) devices (manufacturing option)           |

## Base View

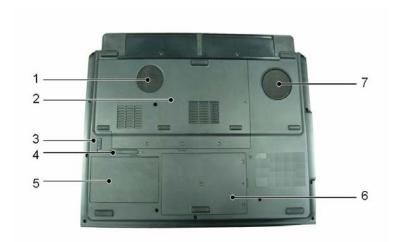

| # | Item                              | Description                                                                                                    |  |
|---|-----------------------------------|----------------------------------------------------------------------------------------------------|--|
| 1 | Ventilation slots and cooling fan | Ebable the computer to stay cool, even after prolonged use.  Note: Do not cover or obstruct the opening of the fan |  |
| 2 | Memory compartment                | Houses the computer's main memory                                                                                  |  |
| 3 | Battery lock                      | Locks the battery in position.                                                                                     |  |
| 4 | Battery latch                     | Releases the battery for removal.                                                                                  |  |
| 5 | Battery bay                       | Houses the computer's battery pack.                                                                                |  |
| 6 | Hard disk bay                     | Houses the computer's hard disk (secured with screws).                                                             |  |
| 7 | Sub woofer                        | Emits low frequency sound output.                                                                                  |  |

## **Indicators**

The computer has eight several easy-to-read status indicators, including five on the front panel. The power, battery and wireless communication status indicators are visible even when the LCD display is closed.

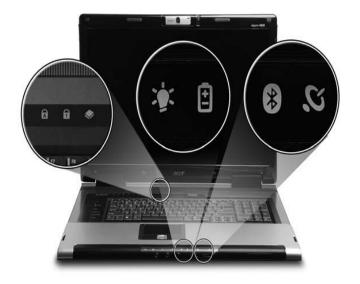

| lcon     | Item         | Description                                        |
|----------|--------------|----------------------------------------------------|
| 1        | Num Lock     | Lights up when Num Lock is activated.              |
| A        | Caps Lock    | Lights up when Caps Lock is activated.             |
|          | HDD          | Indicates when the hard disk drive is active.      |
| *        | Bluetooth    | Indicates the status of Bluetooth communication    |
| <b>C</b> | Wireless LAN | Indicates the status of wireless LAN communication |
| Ÿ        | Power        | Lights when the computer is on.                    |
| ∄        | Battery      | Lights when the battery is being charged.          |

**Note:** The light shows amber when the battery is charging. The light shows green when the system is under AC mode.

## Easy-launch Buttons

There are several conveniently located easy-launch buttons. They are one user-programmable button, web browser button, mail button, and Acer Empowering Key  $\mathcal C$ . Press  $\mathcal C$  to run the Acer Empowering Technology. Although the mail and web browser buttons are pre-set to E-mail and Internet programs, they can be redefined by users. To set the web browser, mail and programmable buttons, run the Acer Launch Manager.

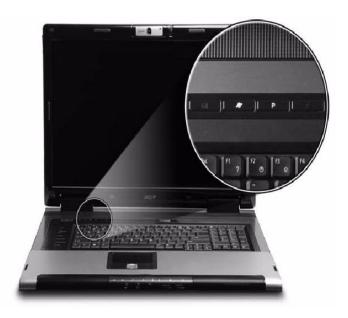

| Easy-launch button | Default application                            |  |
|--------------------|------------------------------------------------|--|
| e                  | Acer Empowering Technology (user-programmable) |  |
| Mail               | E-mail application (user-programmable)         |  |
| Web browser        | Internet browser (user-programmable)           |  |
| Р                  | User-programmable                              |  |

### **Touchpad**

The built-in touchpad is a pointing device that senses movement on its surface. This means the cursor responds as you move your finger across the surface of the touchpad. The central location on the palmrest provides optimum comfort and support.

### **Touchpad Basics**

The following items will show you how to use the touchpad.

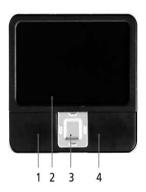

- Move your finger across the touchpad (2) to move the cursor.
- Press the left (1) and right (4) buttons to perform selection and execution functions. These two buttons are similar to the left and right buttons on a mouse. Tapping on the touchpad is the same as clicking the left button.
- Use the 4-way scroll (3) button to scroll up or down and move left or right a page. This button mimics the cursor pressing on the right scroll bar of Windows applications.

| Function                  | Left button (1)                                                     | Right button<br>(4) | Main touchpad (2)                                                                                                    | Center<br>button (3)                                  |
|---------------------------|---------------------------------------------------------------------|---------------------|----------------------------------------------------------------------------------------------------|-------------------------------------------------------|
| Execute                   | Quickly click twice.                                                |                     | Tap twice (at the same speed as double-clicking a mouse button).                                                                         |                                                       |
| Select                    | Click once                                                          |                     | Tap once.                                                                                                    |                                                       |
| Drag                      | Click and hold, then use finger on the touchpad to drag the cursor. |                     | Tap twice (at the same speed as double-clicking a mouse button); rest your finger on the touchpad on the second tap and drag the cursor. |                                                       |
| Access<br>context<br>menu |                                                                     | Click once.         |                                                                                                    |                                                       |
| Scroll                    |                                                                     |                     |                                                                                                    | Click and hold<br>to move up/<br>down/left/<br>right. |

**Note:** Keep your fingers, as well as the surface of the touchpad dry and clean. The touchpad is sensitive to your finger movement; hence, the lighter the touch, the better the response. Tapping hard will not increase the touchpad's responsiveness.

Note: By default, vertical and horizontal scrolling is enabled on your touch pad. It can be disabled under

Mouse settings in Windows Control Panel.

## Using the Keyboard

The full-sized keyboard includes an embedded numeric keypad, separate cursor, lock, Windows, function and special keys.

## Lock Keys and Embedded Numeric Keypad

The keyboard has three lock keys which you can toggle on and off.

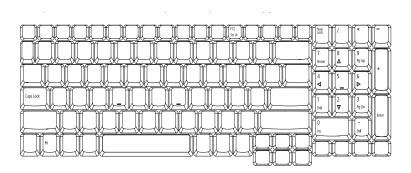

| Lock Key                               | Description                                                                                                    |
|----------------------------------------|----------------------------------------------------------------------------------------------------|
| Caps Lock                              | When Caps Lock is on, all alphabetic characters are typed in uppercase.                                                                                                    |
| Num Lock<br><fn> + <f11></f11></fn>    | When Num Lock is on, the separate keypad is in numeric mode. The keys function as a calculator (complete with the arithmetic operators +, -, *, and /). Use this mode when you need to do a lot of numeric data entry. |
| Scroll Lock<br><fn> + <f12></f12></fn> | When Scroll Lock is on, the screen moves one line up or down when you press the up or down arrow keys respectively. scroll Lock does not work with some applications.                                                  |

### Windows keys

The keyboard has two keys that perform Windows-specific functions.

| Key             | lcon     | Description                                                                                                    |  |  |
|-----------------|----------|----------------------------------------------------------------------------------------------------|--|--|
| Windows key     | <b>8</b> | Press alone. This key has the same effect as clicking on the Windows Start button. It launches the Start menu. It can also be used with other keys to provide a variety of functions: |  |  |
|                 |          | + <d>: Display the desktop.</d>                                                                                                    |  |  |
|                 |          | + <e>: Opens Windows Exploer.</e>                                                                                                    |  |  |
|                 |          | + <f>: Opens the Find (All Files dialog box).</f>                                                                                                    |  |  |
|                 |          | + <g>: Cycle through Sidebar gadgets.</g>                                                                                                    |  |  |
|                 |          | + <l>: Lock your computer (if you are connected to a</l>                                                                                                    |  |  |
|                 |          | network domain), or switch users (if you're not connected to a network domain).                                                                                                    |  |  |
|                 |          | + <m>: Minimizes all windows.</m>                                                                                                    |  |  |
|                 |          | + <r>: Open the Run dialog box.</r>                                                                                                    |  |  |
|                 |          | + <t>: Cycle through program on the taskbar.</t>                                                                                                    |  |  |
|                 |          | + <u>: Open Ease of Access Center.</u>                                                                                                    |  |  |
|                 |          | + <x>: Open Windows Mobility Center</x>                                                                                                    |  |  |
|                 |          | + <break>: Display the System Properties dialog box.</break>                                                                                                    |  |  |
|                 |          | + <shift+m>: Restore minimized windows to the desktop.</shift+m>                                                                                                    |  |  |
|                 |          | + <tab>: Cycle through programs on the taskbar by using Windows Flip 3-D.</tab>                                                                                                    |  |  |
|                 |          | + <spacebar>: Bring all gadgets to the front and select Windows Sidebar.</spacebar>                                                                                                   |  |  |
|                 |          | <ctrl>+ * + <f>: Search for computers (if you are on a network).</f></ctrl>                                                                                                    |  |  |
|                 |          | <ctrl>+ ** + <tab>: Use the arrow keys to cycle through program on</tab></ctrl>                                                                                                    |  |  |
|                 |          | the taskbar by using Windows Flip 3-D .                                                                                                    |  |  |
| Application key |          | This key has the same effect as clicking the right mouse button. It opens the application's context menu.                                                                             |  |  |

## Hotkeys

The computer employs hotkeys or key combinations to access most of the computer's controls like screen brightness, volume output and the BIOS utility. To activate hotkeys, press and hold the **<Fn>** key before pressing the other key in the hotkey combination.

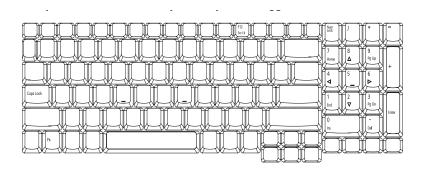

| Hot Key               | lcon           | Function                  | Description                                                                                       |
|-----------------------|----------------|---------------------------|---------------------------------------------------------------------------------------------------|
| <fn> + <f1></f1></fn> | ?              | Hot key help              | Displays help on hotkeys.                                                                         |
| <fn> + <f2></f2></fn> | <b>©</b>       | Acer eSettings            | Launches the Acer eSettings in Acer Empowering Technology.                                        |
| <fn> + <f3></f3></fn> | <b>♦</b>       | Acer ePower<br>Management | Launches the Acer ePower Management in Acer Empowering Technology.                                |
| <fn> + <f4></f4></fn> | Z <sup>z</sup> | Sleep                     | Leads the computer to Sleep mode.                                                                 |
| <fn> + <f5></f5></fn> |                | Display toggle            | Switches the display output between the display screen, external monitor (if connected) and both. |
| <fn> + <f6></f6></fn> | <b>*</b>       | Screen blank              | Turns off the display screen backlight to save power. Press any key to return.                    |
| <fn> + <f7></f7></fn> |                | Touchpad toggle           | Turns the internal touchpad on and off.                                                           |
| <fn> + <f8></f8></fn> | <b>□(/■</b> )  | Speaker toggle            | Turns the speakers on and off.                                                                    |
| <fn> + &lt;1&gt;</fn> | (1)            | Volume up                 | Increases the sound volume.                                                                       |
| <fn> + &lt;↓&gt;</fn> |                | Volume down               | Decreases the sound volume.                                                                       |
| <fn> + &lt;→&gt;</fn> | Ö              | Brightness up             | Increases the screen brightness.                                                                  |
| <fn> + &lt;←&gt;</fn> | · <b>•</b>     | Brightness<br>down        | Decreases the screen brightness.                                                                  |

## Special keys

You can locate the Euro symbol and US dollar sign at the upper-center and/or bottom-right of your keyboard.

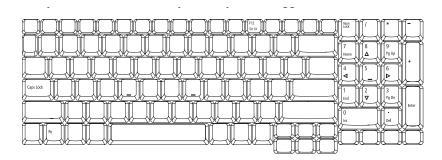

#### The Euro symbol

- 1. Open a text editor or word processor.
- 2. Either directly press the < € > symbol at the bottom-right of the keyboard, or hold <Alt Gr> and then press the<5> symbol at the upper-center of the keyboard.

**NOTE:** Some fonts and software do not support the Euro symbol. Please refer to <a href="https://www.microsoft.com/typography/faq/faq12.htm">www.microsoft.com/typography/faq/faq12.htm</a> for more information.

#### The US dollar sign

- 1. Open a text editor or word processor.
- 2. Either directly press the < \$> key at the bottom-right of the keyboard, or hold <Shift> and then press the <4> key at the upper-center of the keyboard.

**Note:** This function varies by the operating system version.

## Acer OrbiCam

The Acer OrbiCam is a 1.3 megapixel CMOS camera appropriately mounted on top of the LCD panel. The camera's 225-degree ergonomic rotation allows you to capture high-resolution photos or videos up front or at the back of the LCD panel. The Acer OrbiCam fully supports the Acer Video Conference technology so you transmit the best video conference quality over an instant messenger service.

| # | Item            |
|---|-----------------|
| 1 | Lens            |
| 2 | Power indicator |

### Rotating the Acer OrbiCam

The Acer OrbiCam rotates 225 degrees counterclockwise to achieve the desired angle. Refer to the illustrations below:

Note: Do NOT rotate the camera clockwise to prevent damage to the device.

For your convenience, the camera snaps 45 degrees to match the position of your face in front or at the back of the LCD panel.

### Launching the Acer OrbiCam

To launch the Acer OrbiCam, double-click on the Acer OrbiCam icon on the desktop, or click Start > All Programs > Acer > Acer OrbiCam. The Acer OrbiCam capture window will appear as below.

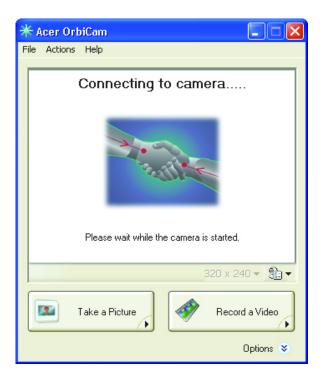

### Changing the Acer OrbiCam Settings

#### Resolution

To change the capture resolution, click the displayed resolution at the bottom right corner of the capture window, then select the desired resolution.

Note: Setting the camera resolution to 640 x 480 or larger does not change the capture window size.

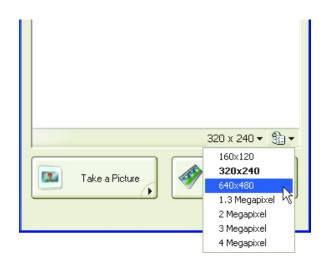

### Options

Click **Options** to display the **Window**, **Preview**, and **Folder** tabs. Use the options to change the capture window size, preview settings, and the folder for captured photos or videos.

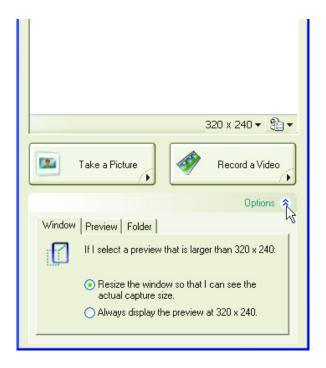

### Camera Settings

#### **Basic Settings**

Click the Camera Settings icon on the bottom right corner of the capture display, then select **Camera Settings** from the pop-up menu. You can adjust the **Video**, **Audio**, and **Zoom/Face tracking** options from this window.

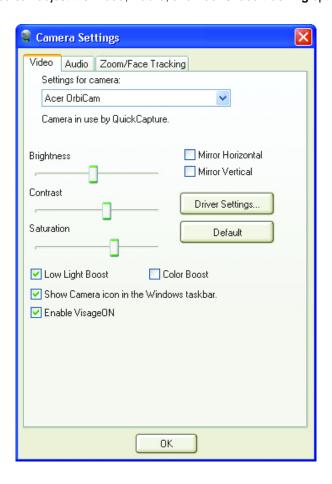

#### **Capture Settings**

From the Camera Settings window, click the **Driver Settings** button. The **Properties** window will appear.

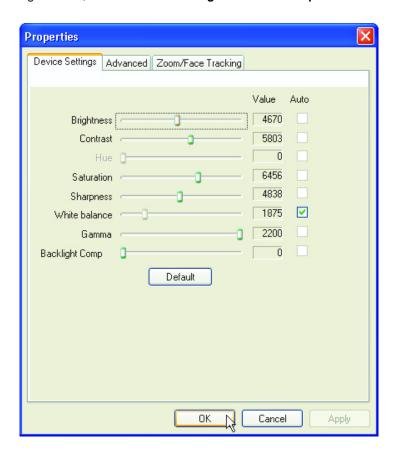

Device Settings allows you to change the camera brightness, contrast, hue, saturation, sharpness, etc.

**Advanced Settings** allows you to achieve gain control, implement image mirror, select image enhancements and anti-flicker settings, and turn on/off the camera indicator.

Zoom/Face Track Settings allows you to adjust the zoom level and turn the face tracking feature on or off.

### Capturing Photos/Videos

To capture a photo or a video clip, rotate the Acer OrbiCam to get the desired angle, then click the **Take a Picture** or **Record a Video** button. The **Windows Picture and Fax Viewer** or the **Windows Media Player** automatically launches to display or play a preview of the photo/video clip.

Note: By default, all photos and videos are saved in the My Pictures and My Videos folder.

### Using the Acer OrbiCam as Webcam

The Acer OrbiCam is automatically selected as the capture device of any instant messenger (IM) application. To use the Acer OrbiCam as a webcam, open the IM service, then select the video/webcam feature. You can now broadcast from your location to an IM partner anywhere in the world.

# Enabling the Acer VisageON (for 1.3 megapixel camera models only)

The **Acer VisageON** technology comes with two features: **Face tracking**. The face tracking feature tracks your head movement and automatically centers your face in the capture window.

**Note:** The face tracking feature is not capable of centering your face beyond the capture window frame. Minimal head movements are tracked more efficiently.

Please follow the steps below to enable the Acer VisageON.

1. Right click on this icon, then select VisageON from the pop-up menu.

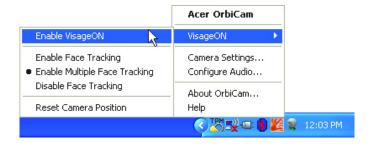

The VisageON window will appear as below:

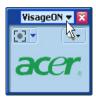

2. Select and apply a video effect in the left section of the VisageON window. Change the face tracking settings and options in the right section.

#### Using the Face Tracking Feature

To use the face tracking feature:

Click the left icon down arrow button, then select Single User or Multiple Users from the pop-up menu. For
multiple users, the face tracking feature automatically centers all the users' face in the capture window,
otherwise the utility centers the face of the user closest to the camera.

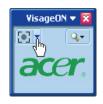

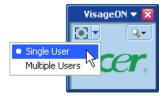

Click the right icon to zoom in/out or reset the current view.

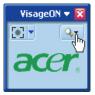

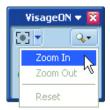

3. Click VisageON to display a menu that allows to change the configuration of the camera, face tracking and video effects settings.

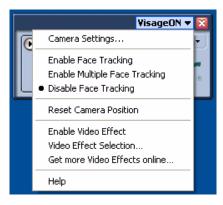

### Acer Empowering Technology

Acer's innovative Empowering Technology toolbar makes it easy to have access to the frequently used functions and manage the notebook. Displayed by default in the upper-right corner of the screen, it features the following handy utilities:

- Acer eNet Management hooks up to location-based networks intelligently.
- Acer ePower Management extends battery power via versatile usage profiles.
- · Acer ePresentation Management connects to a projector and adjusts dispaly settings conveniently.
- Acer TPM-based eDataSecurity Management protects data with passwords and advanced encryption algorithms in TPM.
- Acer eLock Management limits access to external storage media and removable data devices.
- Acer eRecovery Management backs up and recovers data flexibly, reliably and completely.
- Acer eSettings Management accesses system information and adjusts settings easily.
- Acer ePerformance Management improves system performance by optimizing disk space, memory and registry setting.

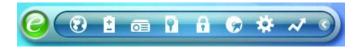

For more information, right click on the Empowering Technology toolbar, then select the Help or Tutorial function.

### **Empowering Technology Password**

Before using Acer eLock Management and Acer eRecovery Management, You must initialize the Empowering Technology password. Right click on the Empowering Technology toolbar and select **Password Setup** to do so. If you do not initialize the Empowering Technology password, you will be prompted to do so when running Acer eLock Management or Acer eRecovery Management for the first time.

**Note:** If you lose your password, there is no method to reset it except by reformatting your notebook or taking your notebook to an Acer Customer Service Center. Be sure to remember or write down your password.

### Acer eNet Management

Acer eNet Management helps you to quickly and easily connect to both wired and wireless networks in a variety of locations. To access this utility, either click on the **Acer eNet Management** icon on your notebook, or start the program from the Start menu. You also have the option to set Acer eNet Management to start automatically when you boot up your PC.

Acer eNet Management automatically detects the best settings for a new location, while offering you the freedom to manually adjust the settings to meet your needs.

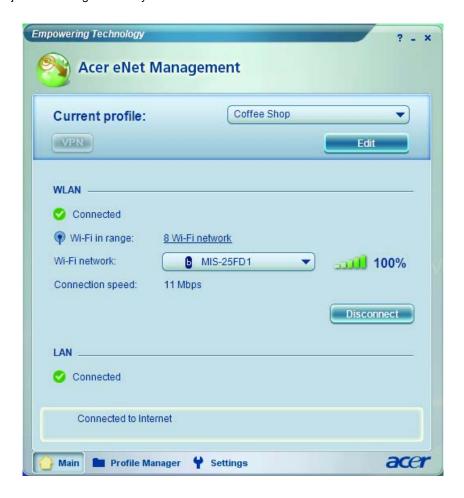

Acer eNet Management can save network settings for a location to a profile, and automatically switch to the appropriate profile when you move from one location to another. Settings stored include network connection settings (IP and DNS settings, wireless AP details, etc.), as well as default printer settings.

Security and safety concerns mean that Acer eNet Management does not store username and password information.

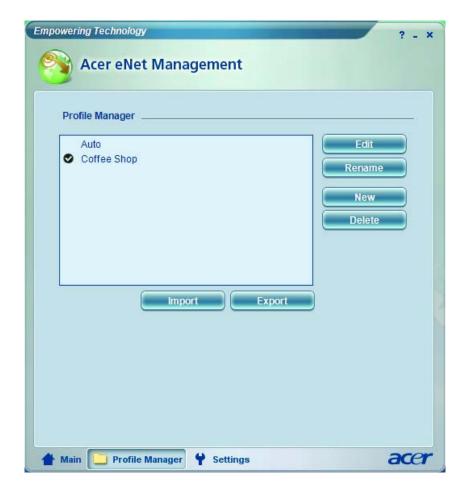

### Acer ePower Management

Acer ePower Management features a straightforward user interface. To launch it, select Acer ePower Management from the Empowering Technology interface.

#### AC Mode (Adapter Mode)

The default setting is Maximum Performance. You can adjust CPU speed, LCD brightness and other settings, or click on buttons to turn the following functions on/off: wireless LAN, Bluetooth, CardBus, fireware (1394), wired LAN and optical device if supported.

#### DC Mode (Battery Mode)

There are four pre-defined profiles: Entertainment, Presentation, Word Processing, and Battery Life. You can also define up to three of your own.

#### To Create a New Power Profile

- 1. Change power settings as desired.
- 2. Click Save as... to save to a new power profile.
- 3. Name the newly created profile.
- 4. Select whether this profile is for Adapter or Battery mode, then click **OK**.
- 5. The new profile will appear in the profile list.

#### **Battery Status**

For real-time battery life estimates based on current usage, refer to the panel on the upper half side of the window.

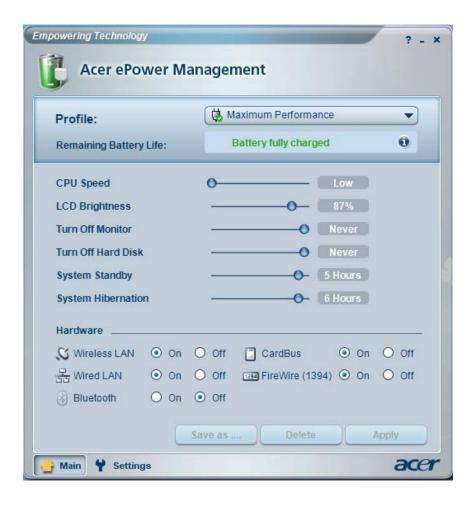

For additional options, click Settings to:

- · Set alarms.
- Reload factory defaults.
- Select what actions to be taken when the cover is closed or the power button is pressed.
- Set passwords for accessing the system after Hibernation or Stand-by.
- View information about Acer ePower Management.

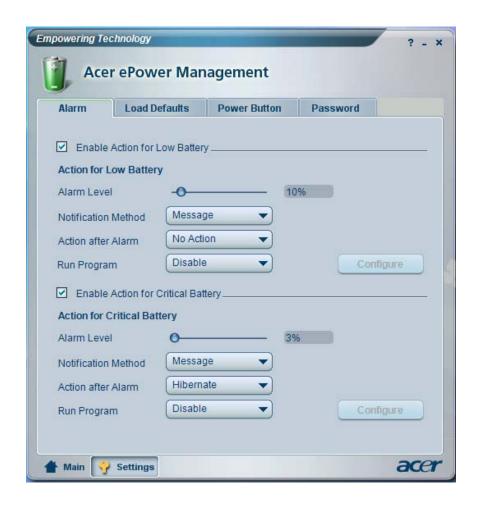

### Acer ePresentation Management

Acer ePresentation Management lets you project your computer's display to an external device or projector using the hotkey: <Fn> + <F5>. If auto-detection hardware is implemented in the system and the external display supports it, your system display will be automatically switched out when an external display is connected to the system. For projectors and external devices that are not auto-detected, launch Acer ePresentation Management to choose an appropriate display setting.

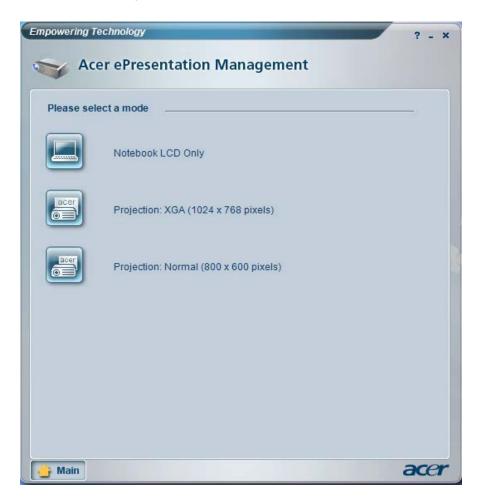

**Note:** If the restored resolution is not correct after disconnecting a projector, or you need to use an external resolution that is not supported by Acer ePresentation Management, adjust your display settings using Display Properties or the utility provided by the graphics vendor.

### Acer TPM-Based eDataSecurity Management

Acer TPM-based eDataSecurity Management is a handy file encryption utility that protects the files from being accessed by unauthorized persons. It is conveniently integrated with Windows Explorer as a shell extension for quick and easy data encryption/decryption and also supports on-the-fly file encryption for MSN Messenger and Microsoft Outlook.

The Acer eDataSecurity Management setup wizard will prompt you for a supervisor password and default encryption. This encryption will be used to encrypt files by default, or you can choose to enter your own file-specific password when encrypting a file.

Acer eDataSecurity Management can be integrated with TPM on computers equipped with the TPM hardware. On computers equipped with the TPM hardware, there will be additional Acer eDataSecurity Management system setup and administration procedures which allow the user to utilize TPM for the PSD and the File/Folder encryption functions. If the **Use TPM** option is selected during Acer eDataSecurity Management's initial system setup or system administration, the PSD and the File/Folder encryption functions will be protected by TPM.

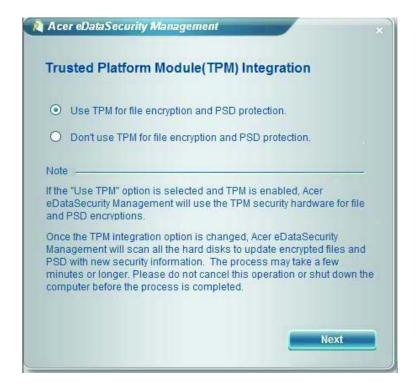

**Note:** The password used to encrypt a file is the unique key that the system needs to decrypt it. If you lose the password, the supervisor password is the only other key capable of decrypting the file. If you lose both passwords, there will be no way to decrypt your encrypted file! Be sure to safeguard all related passwords!

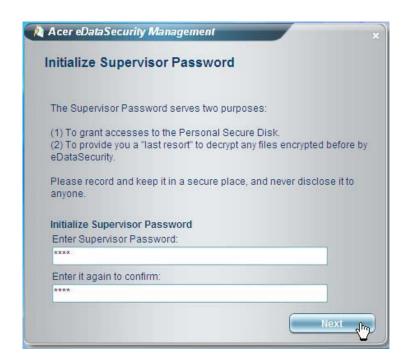

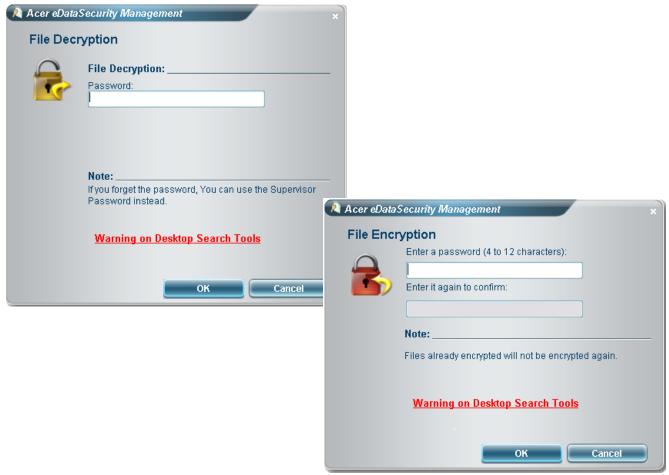

### Acer eRecovery Management

Acer eRecovery Management is a powerful utility with the need for recovery disks provided by the manufacturer. The Acer eRecovery Management utility occupies space in a hidden partition on the system's HDD. Be default, user-created backups are stored on D:\ drive. Acer eRecovery Management provides:

- Password protection
- Recovery of applications and drives
- Image or data backup:
  - Backup to HDD (set recovery point)
  - Backup to CD or DVD
- · Image/data recovery tools:
  - Recovery from a hidden partition (factory defaults)
  - · Recovery from the HDD (most recent user-defined recovery point)
  - Recovery from CD or DVD

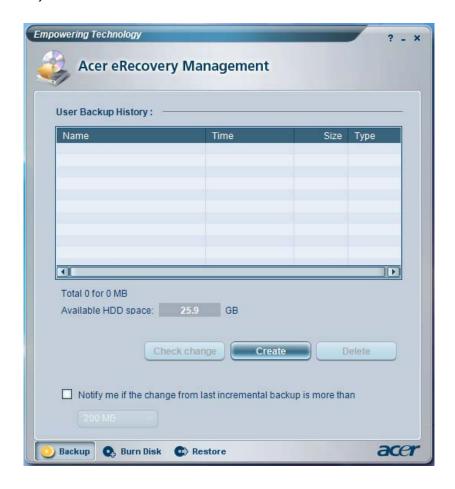

**Note:** If the computer did not come with a Recovery CD or System CD, please use Acer eRecovery Management's **System backup to optical disk** feature to burn a backup image to CD or DVD. To ensure the best results when recovering the system using a CD or Acer eRecovery Management, detach all peripherals (except external Acer ODD, if equipped), including the Acer ezDock.

### Acer eSettings Management

Acer eSettings Management allows you to inspect hardware specification, change BIOS passwords or other Windows settings, and to monitor the system health status.

Acer eSettings Management also:

- Provides a simple graphical user interface for navigation.
- Displays general system status and advanced monitoring for power users on Acer computer.

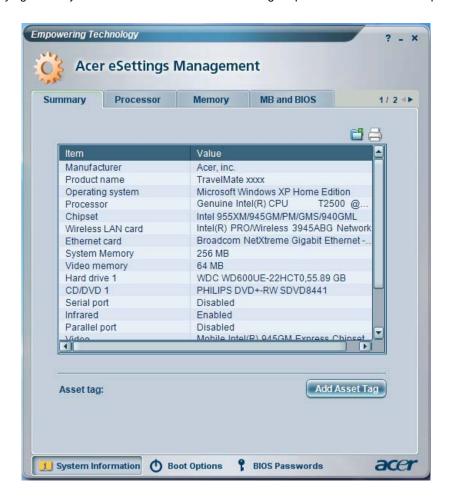

### Acer ePerformance Management

Acer ePerformance Management is a system optimization tool that boosts the performance of the Acer notebook. It provides an express optimization method to release unused memory and disk space quickly. The user can also enable advanced options for full control over the following options:

- Disk optimization: removes unneeded items and files.
- Speed optimization: improves the usability and performance of the Windows XP system.
- Memory optimization: releases unused memory and check usage.

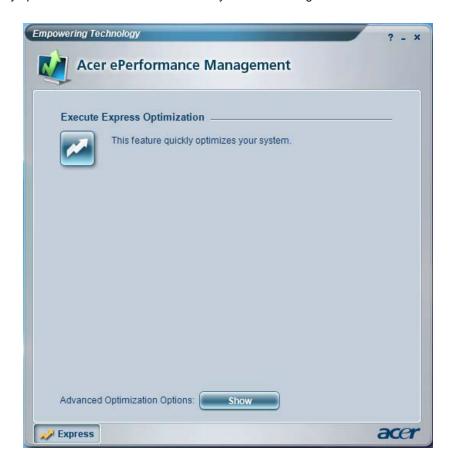

# Using the System Utilities

Note: The system utilities work under Microsoft Windows XP only.

# Acer GridVista (dual-display compatible)

Note: This feature is only available on certain models.

To enable the dual monitor feature of the notebook, first ensure that the second monitor is connected, then select **Start, Control Panel**, **Display** and click on **Settings**. Select the secondary monitor **(2)** icon in the display box and then click the check box **Extend my windows desktop onto this monitor**. Finally, click **Apply** to confirm the new settings and click **OK** to complete the process.

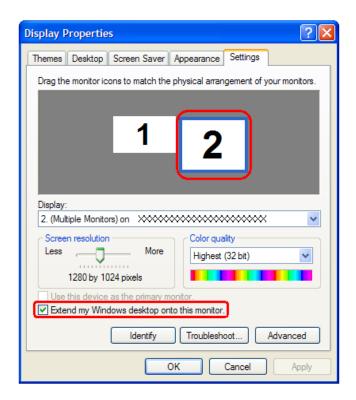

Acer GridVista is a handy utility that offers four pre-defined display settings so you can view multiple windows on the same screen. To access this function, please go to **Start > All Programs** and click on **Acer GridVista**. You may choose any one of the four display settings indicated below:

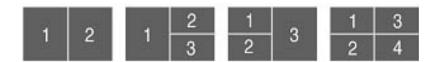

Double (vertical), Triple (primary at left), Triple (primary at right), or Quad

Acer Gridvista is dual-display compatible, allowing two displays to be partitioned independently. Acer GridVista is simple to set up:

- 1. Run Acer GridVista and select your preferred screen configuration for each display from the task bar.
- 2. Drag and drop each window into the appropriate grid.
- 3. Enjoy the convenience of a well-organized desktop.

Chapter 1 37

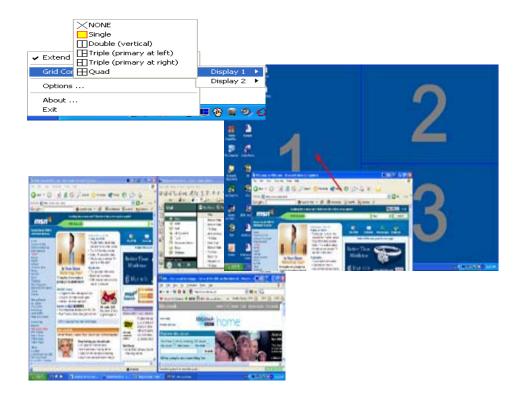

**Note:** Please ensure that the resolution setting of the second monitor is set to the manufacturer's recommended value.

# Launch Manager

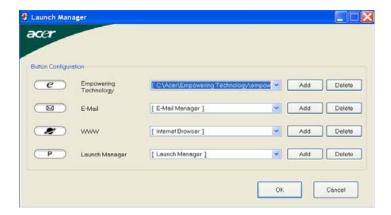

Launch Manager allows you to set the four easy-launch buttons located above the keyboard. You can access the Launch Manager by clicking on Start > All Programs > Launch Manager to start the application.

# Hardware Specifications and Configurations

#### **Processor**

| Item             | Specification       |
|------------------|---------------------|
| CPU type         | Intel CPU Core2Dual |
| Core logic       | Intel®965PM+ICH8M-E |
| CPU package      | uFCPGA, Socket P    |
| CPU core voltage | 0.944~1.3V          |

#### **CPU Fan True Value Table**

| TEST Condition: 35W@Ambient 35 degree C |        |           |                |
|-----------------------------------------|--------|-----------|----------------|
| CPU Temperature                         |        | Fan Speed | Acoustic Level |
| Core 0                                  | Core 1 | (rpm)     | (dBA)          |
| 86                                      | 86     | 3700      | 39             |
| 88                                      | 88     | 3450      | 36.5           |
| 91                                      | 91     | 3150      | 34.5           |
| 95                                      | 95     | 2800      | 31             |

#### **BIOS**

| ltem                  | Specification                                                                                                    |
|-----------------------|----------------------------------------------------------------------------------------------------|
| BIOS vendor           | Phneoix                                                                                                    |
| BIOS Version          |                                                                                                    |
| BIOS ROM type         | Flash ROM                                                                                                    |
| BIOS ROM size         | 1MB                                                                                                    |
| BIOS package          | 8-PIN SOIC                                                                                                    |
| Supported protocols   | ACPI 1.0b/2.0/3.0, PCI 2.2, System/HDD Password Security Control, INT 13h Extensions, PnP BIOS 1.0a, SMBIOS 2.4,BIOS Boot Specification (Compal, Phoenix, Intel),Simple Boot Flag 1.0, Boot Block, PCI Bus Power Management Interface Specification, USB1.1/2.0, IEEE 1394 1.0, USB/1394 CD-ROM Boot Up support, PC Card standard 1995 (PCMCIA 3.0 Compliant Device), IrDA 1.0, Support HD audio, WfM 2.0, PXE 2.1(Preboot Execution Environment), BIS 1.0 (Boot Integrity Service Application Program Interface), PC2002 and PC2005 Compliant, Intel Enganced SpeedStep Technology,AHCI support |
| BIOS password control | Set by setup manual                                                                                                    |

**NOTE:** If you need to check PXE version, press F2 to enter BIOS then enable boot from LAN function. After that, power off the system and remove the HDD. Last, reboot the laptop. Then you will see PXE version displaying on the screen.

### **Second Level Cache**

| Item                    | Specification       |
|-------------------------|---------------------|
| Cache controller        | Built-in CPU        |
| Cache size              | 4MB                 |
| 1st level cache control | Always enabled      |
| 2st level cache control | Always enabled      |
| Cache scheme control    | Fixed in write-back |

Chapter 1 39

### **System Memory**

| Item                            | Specification                                                                                      |
|---------------------------------|----------------------------------------------------------------------------------------------------|
| Memory controller               | Intel® PM965                                                                                       |
| Memory size                     | 0MB (no on-board memory)                                                                           |
| DIMM socket number              | 2 sockets                                                                                          |
| Supports memory size per socket | 2GB                                                                                                |
| Supports maximum memory size    | 4GB                                                                                                |
| Supports DIMM type              | DDR 2 Synchronous DRAM                                                                             |
| Supports DIMM Speed             | 533/667 MHz                                                                                        |
| Supports DIMM voltage           | 1.8V and 0.9V                                                                                      |
| Supports DIMM package           | 200-pin soDIMM                                                                                     |
| Memory module combinations      | You can install memory modules in any combinations as long as they match the above specifications. |

## **Memory Combinations**

| Slot 1 | Slot 2 | Total Memory |
|--------|--------|--------------|
| OMB    | 128MB  | 128MB        |
| OMB    | 256MB  | 256MB        |
| OMB    | 512MB  | 512MB        |
| OMB    | 1024MB | 1024MB       |
| OMB    | 2048MB | 2048MB       |
| 128MB  | 128MB  | 256MB        |
| 128MB  | 256MB  | 384MB        |
| 128MB  | 512MB  | 640MB        |
| 128MB  | 1024MB | 1152MB       |
| 128MB  | 2048MB | 2176MB       |
| 256MB  | 128MB  | 384MB        |
| 256MB  | 256MB  | 512MB        |
| 256MB  | 512MB  | 768MB        |
| 256MB  | 1024MB | 1280MB       |
| 256MB  | 2048MB | 2304MB       |
| 512MB  | 128MB  | 640MB        |
| 512MB  | 256MB  | 768MB        |
| 512MB  | 512MB  | 1024MB       |
| 512MB  | 1024MB | 1536MB       |
| 512MB  | 2048MB | 2560MB       |
| 1024MB | 0MB    | 1024MB       |
| 1024MB | 128MB  | 1152MB       |
| 1024MB | 256MB  | 1280MB       |
| 1024MB | 512MB  | 1536MB       |
| 1024MB | 1024MB | 2048MB       |
| 1024MB | 2048MB | 3072MB       |

**NOTE:** Above table lists some system memory configurations. You may combine DIMMs with various capacities to form other combinations. On above table, the configuration of slot 1 and slot 2 could be

### reversed.

### **LAN Interface**

| Item                   | Specification                                                                                  |  |
|------------------------|------------------------------------------------------------------------------------------------|--|
| Chipset                | Broadcom 5787                                                                                  |  |
| Supports LAN protocol  | 10/100/1000 Ethernet<br>PCI-E Giga                                                             |  |
| LAN connector type     | RJ45                                                                                           |  |
| LAN connector location | Rear side                                                                                      |  |
| Features               | Integrated 10/100/1000 BASE-T transceiver Wake on LAN support compliant with ACPI 2.0 PCI v2.2 |  |

## **Modem Interface**

| Item                            | Specification |
|---------------------------------|---------------|
| Data modem data baud rate (bps) | 56K           |
| Supports modem protocol         | V.92          |
| Modem connector type            | RJ11          |
| Modem connector location        | Left side     |

## **Bluetooth Interface**

| Item            | Specification                                                                    |  |
|-----------------|----------------------------------------------------------------------------------|--|
| Chipset         | Built-in ICH8M-E                                                                 |  |
| Data throughput | 723 bps (full speed data rate)                                                   |  |
| Protocol        | Bluetooth 1.1 (Upgradeable to Bluetooth 1.2 when SIG specification is ratified). |  |
| Interface       | USB 2.0                                                                          |  |
| Connector type  | USB                                                                              |  |

## **Hard Disk Drive Interface**

| Item                                                      |                                             |                                                                                          |                                                                                          |
|-----------------------------------------------------------|---------------------------------------------|------------------------------------------------------------------------------------------|------------------------------------------------------------------------------------------|
| Vendor &<br>Model Name                                    | HGST HTS541680J9SA00<br>WD WD800BEVS-22RST0 | Seagate ST9120822AS<br>Toshiba MK1237GSX<br>HGST HTS541612J9SA00<br>WD WD1200BEVS-22RST0 | TOSHIBA MK1637GSX<br>SEAGATE ST9160821AS<br>HGST HTS541616J9SA00<br>WD WD1600BEVS-22RST0 |
| Capacity (MB)                                             | 80000                                       | 120000                                                                                   | 160000                                                                                   |
| Bytes per<br>sector                                       | 512                                         | 512                                                                                      | 512                                                                                      |
| Data heads                                                | 2                                           | 3 for Seagate and WD<br>4 for Toshiba and HGST                                           | 4                                                                                        |
| Drive Format                                              |                                             |                                                                                          |                                                                                          |
| Disks                                                     | 1                                           | 2                                                                                        | 2                                                                                        |
| Spindle speed (RPM)                                       | 5400 RPM                                    | 5400 RPM                                                                                 | 5400 RPM                                                                                 |
| Performance Sp                                            | pecifications                               |                                                                                          |                                                                                          |
| Buffer size                                               | 8M                                          | 8M                                                                                       | 8M                                                                                       |
| Interface                                                 | SATA                                        | SATA                                                                                     | SATA                                                                                     |
| Max. media<br>transfer rate<br>(disk-buffer,<br>Mbytes/s) | 100,150                                     | 150,300,100,150                                                                          | 300,150,100,150                                                                          |

Chapter 1 41

### **Hard Disk Drive Interface**

| Item                                                |                                 |                                 |                                 |
|-----------------------------------------------------|---------------------------------|---------------------------------|---------------------------------|
| Data transfer<br>rate<br>(host~buffer,<br>Mbytes/s) | 100 MB/Sec.<br>Ultra DMA mode-5 | 100 MB/Sec.<br>Ultra DMA mode-5 | 100 MB/Sec.<br>Ultra DMA mode-5 |
| DC Power Requ                                       | uirements                       |                                 |                                 |
| Voltage<br>tolerance                                | 5V(DC) +/- 5%                   | 5V(DC) +/- 5%                   | 5V(DC) +/- 5%                   |

## **DVD-SuperMulti Interface**

| Item                      | Specification                                                                                                    |                                  |
|---------------------------|----------------------------------------------------------------------------------------------------|----------------------------------|
| Vendor & model name       | TOSHIBA 8X TS-L632D<br>PHILIPS 8X DS-8A1P<br>HLDS 8X GSA-T20N                                                                                                    |                                  |
| Performance Specification | With CD Diskette                                                                                                    | With DVD Diskette                |
| Transfer rate (KB/sec)    | Sustained:<br>Max 3.6Mbytes/sec                                                                                                    | Sustained:<br>Max 10.8Mbytes/sec |
| Buffer Memory             | 2MB                                                                                                    |                                  |
| Interface                 | Enhanced IDE(ATAPI) compatible                                                                                                    |                                  |
| Applicable disc format    | Support disc formats  1. Reads data in each CD-ROM, CD-ROM XA, CD-1, Video CD, CD-Extra and CD-Plus  2. Reads data in super Audio CD (SACD) Hybrid type  3. Reads standard CD-DA  4. Reads and writes CD-R discs  5. Reads and writes CD-RW andHSRW discs  6. Reads and writes US & US+RW  7. Reads data in each DVD-ROM and DVD-Dual  8. Reads and writes in each DVD-R (Ver. 2.0 for general), DVD-RW and DVD+R/RW (Ver1.1)  9. Reads and writes DVD+R Dual  10. Reads and writes DVD-RAM |                                  |
| Loading mechanism         | Load: Manual Release: (a) Electrical Release (Release Button) (b) Release by ATAPI command (c) Emergency Release                                                                                                    |                                  |
| Power Requirement         |                                                                                                    |                                  |
| Input Voltage             | 5 V +/- 5 % (Operating)                                                                                                    |                                  |

### **Audio Interface**

| Item                        | Specification                                             |  |  |  |
|-----------------------------|-----------------------------------------------------------|--|--|--|
| Audio Controller            | Realtek ALC268(Dolby version) (co-layout w/ 888S)         |  |  |  |
| Audio onboard or optional   | Built-in                                                  |  |  |  |
| Mono or Stereo              | Stereo                                                    |  |  |  |
| Resolution                  | 18 bit stereo full duplex                                 |  |  |  |
| Compatibility               | HD audio Interface; S/PDIF output for PCM or AC-3 content |  |  |  |
| Sampling rate               | 1Hz resolution VSR (Variable Sampling Rate)               |  |  |  |
| Internal microphone         | Yes                                                       |  |  |  |
| Internal speaker / Quantity | Yes/2(1.5W speakers)                                      |  |  |  |
| Supports PnP DMA channel    | DMA channel 0                                             |  |  |  |
|                             | DMA channel 1                                             |  |  |  |
| Supports PnP IRQ            | IRQ10, IRQ11                                              |  |  |  |

### Video Interface

| Item                            | Specification               |  |  |
|---------------------------------|-----------------------------|--|--|
| Chipset                         | nVdia NV8P-GS               |  |  |
| Package                         | MXM 820-ball BGA 33mm x33mm |  |  |
| Interface                       | Internal PCIE               |  |  |
| Supports ZV (Zoomed Video) port |                             |  |  |

## Video Memory

| Item        | Specification                                         |  |
|-------------|-------------------------------------------------------|--|
| Chipset     |                                                       |  |
| Memory size | Dedicated Video memory size: 128-bit DDR2/GDDR3/GDDR4 |  |
| Interface   | DDR2/GDDR3/GDDR4                                      |  |

#### **USB Port**

| Item                         | Specification                                 |  |  |
|------------------------------|-----------------------------------------------|--|--|
| Chipset                      | Built-in ICH8M-E                              |  |  |
| USB Compliancy Level         | 2.0                                           |  |  |
| OHCI                         | USB 1.1 and USB 2.0 Host controller           |  |  |
| Number of USB port           | 4                                             |  |  |
| Location                     | One on the left side; three on the right side |  |  |
| Serial port function control | Enable/Disable by BIOS Setup                  |  |  |

## **PCMCIA Port**

| Item                            | Specification |  |  |
|---------------------------------|---------------|--|--|
| PCMCIA controller               | TI PCI 7412   |  |  |
| Supports card type              | Type-II       |  |  |
| Number of slots                 | One type-II   |  |  |
| Access location                 | Left panel    |  |  |
| Supports ZV (Zoomed Video) port | No ZV support |  |  |
| Supports 32 bit CardBus         | Yes           |  |  |

## **Express Card Interface**

| Item                    | Specification    |  |  |
|-------------------------|------------------|--|--|
| Express card controller | Built-in ICH8M-E |  |  |
| Supports card type      | 75mmx54mm(W)x5mm |  |  |
| Number of slots         | One              |  |  |
| Access location         | Right panel      |  |  |
| Interface               | PCI Express      |  |  |

# **System Board Major Chips**

| Item       | Controller                                   |  |
|------------|----------------------------------------------|--|
| Core logic | Intel <sup>®</sup> Crestline PM965 + ICH8M-E |  |

Chapter 1 43

## **System Board Major Chips**

| Item                  | Controller                    |  |  |
|-----------------------|-------------------------------|--|--|
| VGA                   | nVdia NV8P-GS MXM             |  |  |
| LAN                   | Broadcom 5787                 |  |  |
| USB 2.0               | Built in ICH8M-E              |  |  |
| Super I/O controller  | ITE 8305E                     |  |  |
| MODEM                 | Foxconn T60M955               |  |  |
| Bluetooth             | Foxconn T60H928.01            |  |  |
| Wireless 802.11 a+b+g | Built-in ICH8-M               |  |  |
| PCMCIA                | TI PCI 7412                   |  |  |
| Audio                 | Realtek ALC268(Dolby version) |  |  |

# Keyboard

| Item                                             | Specification                                   |
|--------------------------------------------------|-------------------------------------------------|
| Keyboard controller                              | ITE 8512E                                       |
| Total number of keypads                          | 88-/89-key                                      |
| Windows logo key                                 | Yes                                             |
| Internal & external keyboard work simultaneously | Plug USB keyboard to the USB port directly: Yes |

## Battery

| Item                   | Specification                                                                                   |
|------------------------|-------------------------------------------------------------------------------------------------|
| Vendor & model name    | BATTERY PACK SANYO LI-ION 8<br>CELL2.4, 4800MAH<br>BATTRY PACK SONY LI-ION<br>8CELL2.4, 4800MAH |
| Battery Type           | Li-ion                                                                                          |
| Pack capacity          | 4800 mAH                                                                                        |
| Number of battery cell | 8                                                                                               |
| Package configuration  | 4 cells in series, 2 series in parallel                                                         |
| Normal voltage         | 14.8V                                                                                           |
| Charge voltage         | 16.8+-0.2V                                                                                      |

## LCD 20.1" inch

| Item                        | Specification               |  |  |
|-----------------------------|-----------------------------|--|--|
| Vendor & model name         | AUO<br>M201EW02 V9<br>GLARE |  |  |
| Screen Diagonal (mm)        | 20.1 inches                 |  |  |
| Active Area (mm)            | 304.1x228.1                 |  |  |
| Display resolution (pixels) | 1680x1050<br>WSXGA          |  |  |
| Pixel Pitch                 | 0.099x0.297                 |  |  |
| Pixel Arrangement           | R.G.B. Vertical<br>Stripe   |  |  |
| Display Mode                | Normally White              |  |  |

## LCD 20.1" inch

| Item                                                                     | Specification          |  |  |  |
|--------------------------------------------------------------------------|------------------------|--|--|--|
| Typical White Luminance (cd/m²) also called Brightness                   | 300                    |  |  |  |
| Luminance Uniformity                                                     | N/A                    |  |  |  |
| Contrast Ratio                                                           | 300                    |  |  |  |
| Response Time (Optical Rise Time/Fall Time)msec                          | 8                      |  |  |  |
| Nominal Input Voltage VDD                                                | +3.3V                  |  |  |  |
| Typical Power Consumption (watt)                                         | 3.96                   |  |  |  |
| Weight                                                                   | 570                    |  |  |  |
| Physical Size(mm)                                                        | 317.3x242.0x5.<br>9    |  |  |  |
| Electrical Interface                                                     | 1 channel LVDS         |  |  |  |
| Support Color                                                            | 262,144                |  |  |  |
| Viewing Angle (degree)<br>Horizontal: Right/Left<br>Vertial: Upper/Lower | 45/45<br>15/35         |  |  |  |
| Temperature Range(° C) Operating Storage (shipping)                      | 0 to +50<br>-25 to +60 |  |  |  |

### **LCD** Inverter

| Item                            | Specification             |
|---------------------------------|---------------------------|
| Vendor & model name             | TDK                       |
| Brightness conditions           | N/A                       |
| Input voltage (V)               | 9~21                      |
| Input current (mA)              | 2.56 (max)                |
| Output voltage (V, rms)         | 780V (2000V for kick off) |
| Output current (mA, rms)        | 6.5 (max)                 |
| Output voltage frequency (k Hz) | 65K Hz (max)              |

# AC Adaptor

| Item                     | Specification                    |
|--------------------------|----------------------------------|
| Input rating             | 90V AC to 264V AC, 47Hz to 63Hz  |
| Maximum input AC current | 1.7A                             |
| Inrush current           | 220A@115VAC<br>220A@230VAC       |
| Efficiency               | 82% min. @115VAC input full load |

# System Power Management

| ACPI mode        | Power Management                                                                     |  |
|------------------|--------------------------------------------------------------------------------------|--|
| Mech. Off (G3)   | All devices in the system are turned off completely.                                 |  |
| Soft Off (G2/S5) | OS initiated shutdown. All devices in the system are turned off completely.          |  |
| Working (G0/S0)  | Individual devices such as the CPU and hard disc may be power managed in this state. |  |

Chapter 1 45

## **System Power Management**

| ACPI mode           | Power Management                                                                                                    |  |
|---------------------|----------------------------------------------------------------------------------------------------|--|
| Suspend to RAM (S3) | CPU set power down VGA Suspend PCMCIA Suspend                                                                            |  |
|                     | Audio Power Down Hard Disk Power Down CD-ROM Power Down Super I/O Low Power mode                                         |  |
| Save to Disk (S4)   | Also called Hibernation Mode. System saves all system states and data onto the disc prior to power off the whole system. |  |

# System Fan True Value Table

| Cheela 2.0 CPU 真值表                       |            |      |      |  |
|------------------------------------------|------------|------|------|--|
| TEST CONDITION: 35W @Ambient 25degC      |            |      |      |  |
| CPU Temperature FAN SPEED Acoustic Level |            |      |      |  |
| CORE0 CORE1 (rpm) (dBA)                  |            |      |      |  |
| 82                                       | 80         | 3600 | 36.1 |  |
| 86 86 3300 34.3                          |            |      |      |  |
| 92                                       | 94         | 2900 | 31.2 |  |
| Throttling                               | Throttling | 2500 | 29.2 |  |

# System Utilities

# **BIOS Setup Utility**

The BIOS Setup Utility is a hardware configuration program built into your computer's BIOS (Basic Input/Output System).

Your computer is already properly configured and optimized, and you do not need to run this utility. However, if you encounter configuration problems, you may need to run Setup. Please also refer to Chapter 4 Troubleshooting when problem arises.

To activate the BIOS Utility, press F2 during POST (when "Press <F2> to enter Setup" message is prompted on the bottom of screen).

Press <F12> during POST to enter multi-boot menu. In this menu, user can change boot device without entering BIOS SETUP Utility. However, The default parameter of F12 Boot Menu is set to "disabled". If you want to change boot device without entering BIOS Setup Utility, please set the parameter to "enabled".

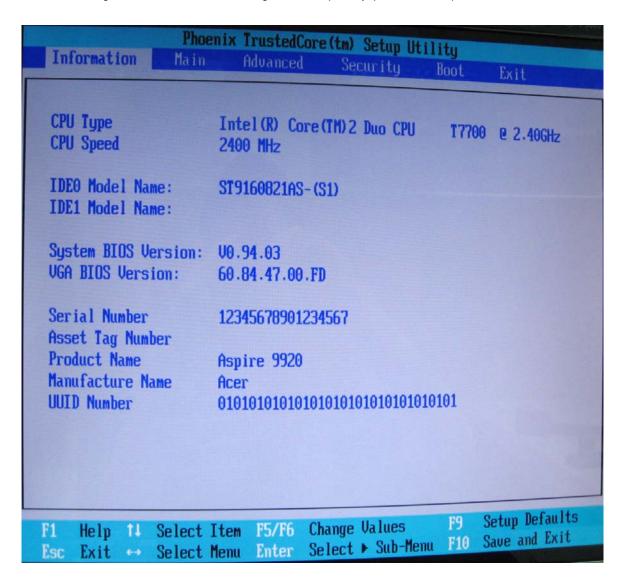

Chapter 2 47

## Navigating the BIOS Utility

There are six menu options: Information, Main, Advanced, Security, Boot, and Exit.

Follow these instructions:

- To choose a menu, use the cursor left/right keys .
- q To choose a parameter, use the cursor up/down keys .
- To change the value of a parameter, press F5 or F6.
- $_{
  m q}$  A plus sign (+) indicates the item has sub-items. Press Enter to expand this item.
- q Press Esc while you are in any of the menu options to go to the Exit menu.
- In any menu, you can load default settings by pressing F9. You can also press F10 to save any changes made and exit the BIOS Setup Utility.

**NOTE:** You can change the value of a parameter if it is enclosed in square brackets. Navigation keys for a particular menu are shown on the bottom of the screen. Help for parameters are found in the Item Specific Help part of the screen. Read this carefully when making changes to parameter values. **Please note that system information is subject to different models**.

## Information

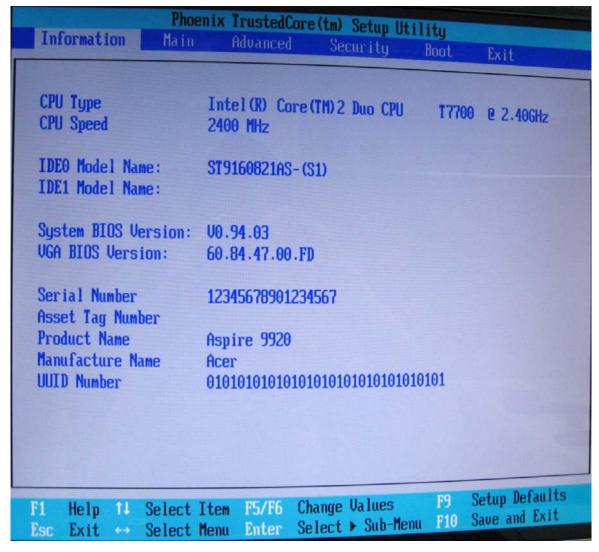

**NOTE:** The system information is subject to different models.

| Parameter           | Description                                                          |
|---------------------|----------------------------------------------------------------------|
| CPU Type            | This field shows the CPU type of the system.                         |
| CPU Speed           | This field shows the CPU speed of the system.                        |
| IDE0 Model Name     | This field shows the model name of HDD installed on system.          |
| IDE1 Model Name     | This field shows the model name of HDD installed on system           |
| System BIOS version | Displays system BIOS version.                                        |
| VGA BIOS Version    | This field displays the VGA firmware version of the system.          |
| Serial Number       | This field displays the serial number of this unit.                  |
| Asset Tag Number    | This field displays the asset tag number of the system.              |
| Product Name        | This field shows product name of the system.                         |
| Manufacturer Name   | This field displays the manufacturer of this system.                 |
| UUID Number         | This will be visible only when an internal LAN device is presenting. |
|                     | UUID=32bytes                                                         |

Chapter 2 49

#### Main

The Main screen displays a summary of your computer hardware information, and also includes basic setup parameters. It allows the user to specify standard IBM PC AT system parameters.

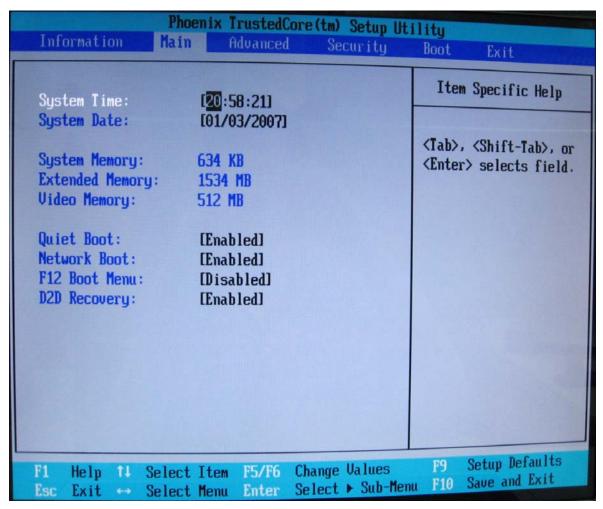

NOTE: The screen above is for your reference only. Actual values may differ.

The table below describes the parameters in this screen. Settings in **boldface** are the default and suggested parameter settings.

| Parameter       | Description                                                                                                    | Format/Option                                         |
|-----------------|----------------------------------------------------------------------------------------------------|-------------------------------------------------------|
| System Time     | Sets the system time. The hours are displayed with 24-hour format.                                                                                                    | Format: HH:MM:SS<br>(hour:minute:second) System Time  |
| System Date     | Sets the system date.                                                                                                    | Format MM/DD/YYYY (month/day/<br>year)<br>System Date |
| System Memory   | This field reports the memory size of the system. Memory size is fixed to 640MB                                                                                                    |                                                       |
| Extended Memory | This field reports the memory size of the extended memory in the system.                                                                                                    |                                                       |
|                 | Extended Memory size=Total memory size-1MB                                                                                                    |                                                       |
| VGA Memory      | Shows the VGA memory size. VGA Memory size=64/128MB                                                                                                    |                                                       |
| Quiet Boot      | Determines if Customer Logo will be displayed or not; shows Summary Screen is disabled or enabled.                                                                                          | Option: <b>Enabled</b> or Disabled                    |
|                 | Enabled: Customer Logo is displayed, and Summary Screen is disabled.                                                                                                    |                                                       |
|                 | Disabled: Customer Logo is not displayed, and Summary Screen is enabled.                                                                                                    |                                                       |
| Network Boot    | Enables, disables the system boot from LAN (remote server).                                                                                                    | Option: <b>Enabled</b> or Disabled                    |
| F12 Boot Menu   | Enables, disables Boot Menu during POST.                                                                                                    | Option: <b>Disabled</b> or Enabled                    |
| D2D Recovery    | Enables, disables D2D Recovery function. The function allows the user to create a hidden partition on hard disc drive to store operation system and restore the system to factory defaults. | Option: <b>Enabled</b> or Disabled                    |

**NOTE:** The sub-items under each device will not be shown if the device control is set to disable or auto. This is because the user is not allowed to control the settings in these cases.

Chapter 2 51

#### Advanced

The Advanced screen displays advanced settings in BIOS.

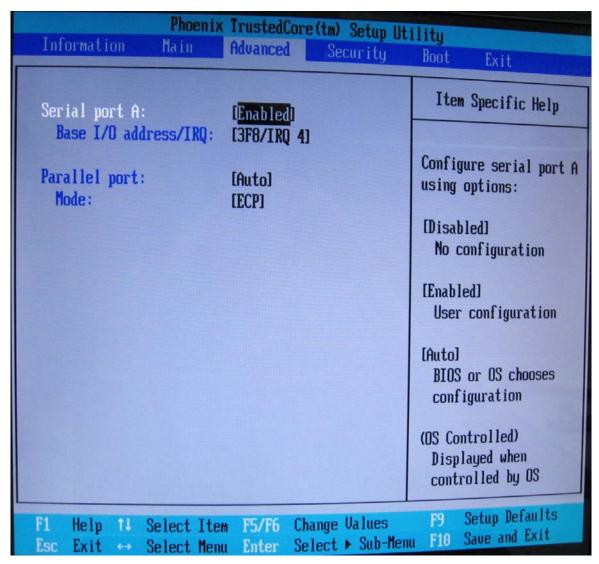

The table below describes the parameters in this screen. Settings in **boldface** are the default and suggested parameter settings.

| Parameter     | Description                              | Option                  |
|---------------|------------------------------------------|-------------------------|
| Serial port A | Displays the settings of the serial port | Enabled, Disabled, AUTO |
| Parallel port | Shows the settings of the parallel port  | Enabled, Disabled, AUTO |

# Security

The Security screen contains parameters that help safeguard and protect your computer from unauthorized use

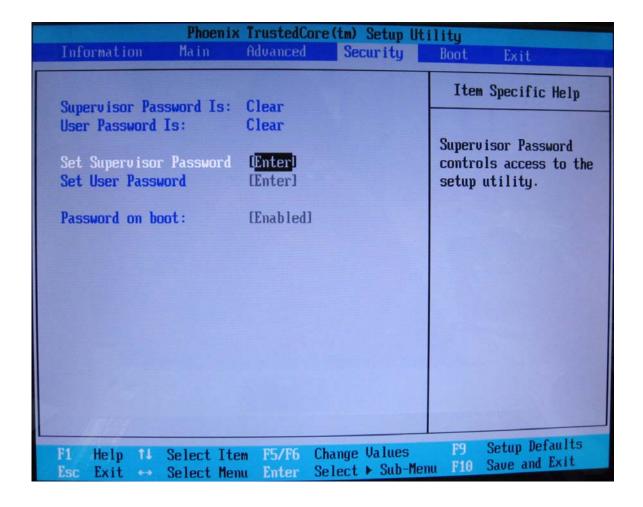

Chapter 2 53

The table below describes the parameters in this screen. Settings in **boldface** are the default and suggested parameter settings.

| Parameter               | Description                                                                                                    | Option                     |
|-------------------------|----------------------------------------------------------------------------------------------------|----------------------------|
| User Password is        | Shows the setting of the user password.                                                                                                    | Clear or Set               |
| Supervisor Password is  | Shows the setting of the Supervisor password                                                                                                    | Clear or Set               |
| Set User Password       | Press Enter to set the user password. When user password is set, this password protects the BIOS Setup Utility from unauthorized access. The user can enter Setup menu only and does not have right to change the value of parameters.               |                            |
| Set Supervisor Password | Press Enter to set the supervisor password. When set, this password protects the BIOS Setup Utility from unauthorized access. The user can not either enter the Setup menu nor change the value of parameters.                                       |                            |
| Password on Boot        | Defines whether a password is required or not while the events defined in this group happened. The following sub-options are all requires the Supervisor password for changes and should be grayed out if the user password was used to enter setup. | <b>Disabled</b> or Enabled |

**NOTE:** When you are prompted to enter a password, you have three tries before the system halts. Don't forget your password. If you forget your password, you may have to return your notebook computer to your dealer to reset it.

## Setting a Password

Follow these steps as you set the user or the supervisor password:

1. Use the cursor up/down key to highlight the Set Supervisor Password parameter and press the Enter key. The Set Supervisor Password box appears:

| Set Supervisor Pass  | sword |   |
|----------------------|-------|---|
| Enter New Password   | ]     | ] |
| Confirm New Password | [     | ] |

2. Type a password in the "Enter New Password" field. The password length can not exceeds 8 alphanumeric characters (A-Z, a-z, 0-9, not case sensitive). Retype the password in the "Confirm New Password" field.

**IMPORTANT:**Be very careful when typing your password because the characters do not appear on the screen.

- 3. Press Enter.
  - After setting the password, the computer sets the User Password parameter to "Set".
- 4. If desired, you can enable the Password on boot parameter.
- **5.** When you are done, press F10 to save the changes and exit the BIOS Setup Utility.

### Removing a Password

Follow these steps:

1. Use the cursor up/down key to highlight the Set Supervisor Password parameter and press the Enter key. The Set Password box appears:

| Set Supervisor Passwo  | ord |   |
|------------------------|-----|---|
| Enter current password | ]   | ] |
| Enter New Password     | [   | ] |
| Confirm New Password   | [   | ] |

- 2. Type the current password in the Enter Current Password field and press Enter.
- 3. Press Enter twice **without** typing anything in the Enter New Password and Confirm New Password fields. The computer then sets the Supervisor Password parameter to "Clear".
- 4. When you have changed the settings, press F10 to save the changes and exit the BIOS Setup Utility.

### Changing a Password

1. Use the cursor up/down key to highlight to highlight the Set Supervisor Password parameter and press the Enter key. The Set Password box appears:

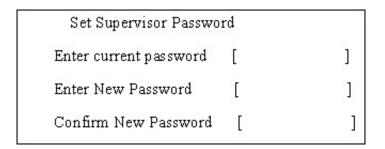

- 2. Type the current password in the Enter Current Password field and press Enter.
- Type a password in the Enter New Password field. Retype the password in the Confirm New Password field.
- 4. Press Enter. After setting the password, the computer sets the User Password parameter to "Set".
- 5. If desired, you can enable the Password on boot parameter.
- **6.** When you are done, press F10 to save the changes and exit the BIOS Setup Utility.

If the verification is OK, the screen will display as following.

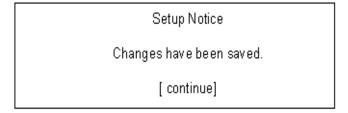

The password setting is complete after the user presses Enter.

If the current password entered does not match the actual current password, the screen will show you the Setup Warning.

Chapter 2 55

Setup Warning Invalid password [ continue]

If the new password and confirm new password strings do not match, the screen will display the following message.

Setup Warning

Password do not match

Re-enter Password

#### **Boot**

This menu allows the user to decide the order of boot devices to load the operating system. Bootable devices includes the distette drive in module bay, the onboard hard disk drive, wake up on LAN, USB KEY and the CD-ROM in module bay.

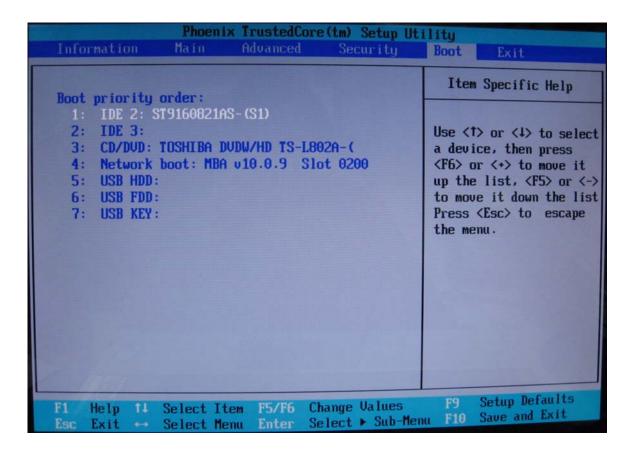

Chapter 2 57

### Exit

The Exit screen contains parameters that help safeguard and protect your computer from unauthorized use.

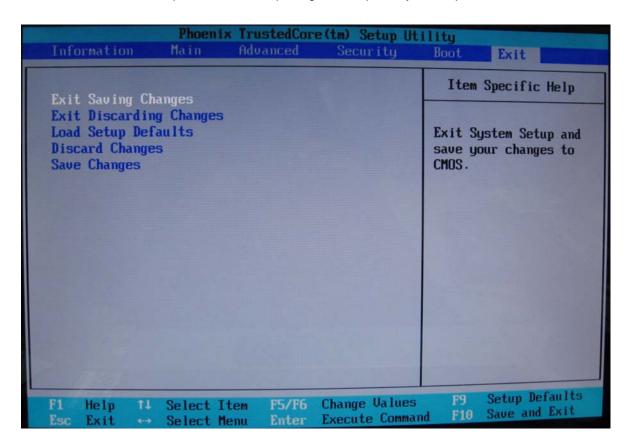

The table below describes the parameters in this screen.

| Parameter               | Description                                         |
|-------------------------|-----------------------------------------------------|
| Exit Saving Changes     | Exit System Setup and save your changes to CMOS.    |
| Exit Discarding Changes | Exit utility without saving setup data to CMOS.     |
| Load Setup Default      | Load default values for all SETUP item.             |
| Discard Changes         | Load previous values from CMOS for all SETUP items. |
| Save Changes            | Save Setup Data to CMOS.                            |

# **BIOS Flash Utility**

The BIOS flash memory update is required for the following conditions:

- q New versions of system programs
- q New features or options
- Restore a BIOS when it becomes corrupted.

Use the Phlash utility to update the system BIOS flash ROM.

**NOTE:** If you do not have a crisis recovery diskette at hand, then you should create a **Crisis Recovery Diskette** before you use the Phlash utility.

NOTE: Do not install memory-related drivers (XMS, EMS, DPMI) when you use the Phlash.

**NOTE:** Please use the AC adaptor power supply when you run the Phlash utility. If the battery pack does not contain enough power to finish BIOS flash, you may not boot the system because the BIOS is not completely loaded.

Fellow the steps below to run the Phlash.

- 1. Prepare a bootable diskette.
- 2. Copy the flash utilities and BIOS code to the bootable diskette.
- **3.** Then boot the system from the bootable diskette. Type "Phlash16 \*\*\*\*.rom" (if XMS is present, then add parameter "/x" in the end).
- 4. BIOS flash will be auto-execution, then power off system.
- 5. Remove diskette and power on system.

Chapter 2 59

# Machine Disassembly and Replacement

This chapter contains step-by-step procedures on how to disassemble the notebook computer Aspire 9920 for maintenance and troubleshooting.

To disassemble the computer, you need the following tools:

- q Wrist grounding strap and conductive mat for preventing electrostatic discharge
- q Small Philips screw driver
- q Philips screwdriver
- Plastic flat head screw driver
- q Tweezers

**NOTE:** The screws for the different components vary in size. During the disassembly process, group the screws with the corresponding components to avoid mismatch when putting back the components. When you remove the stripe cover, please be careful not to scrape the cover.

Chapter 3 61

# **General Information**

# Before You Begin

Before proceeding with the disassembly procedure, make sure that you do the following:

- **1.** Turn off the power to the system and all peripherals.
- 2. Unplug the AC adapter and all power and signal cables from the system.
- **3.** Remove the battery pack.

# Disassembly Procedure Flowchart

The flowchart on the succeeding page gives you a graphic representation on the entire disassembly sequence and instructs you on the components that need to be removed during servicing. For example, if you want to remove the system board, you must first remove the keyboard, then disassemble the inside assembly frame in that order.

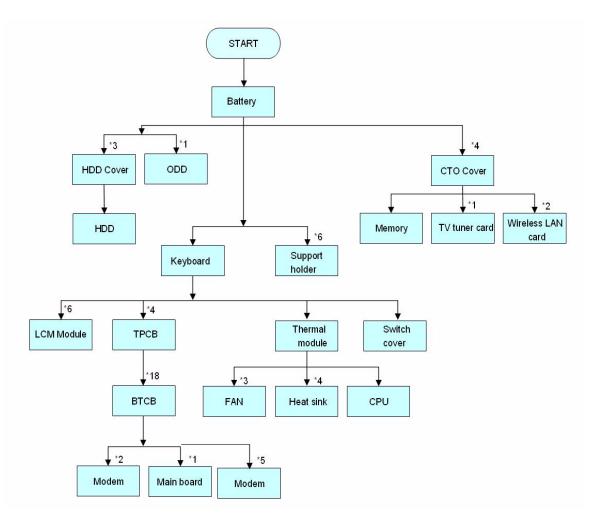

Chapter 3 63

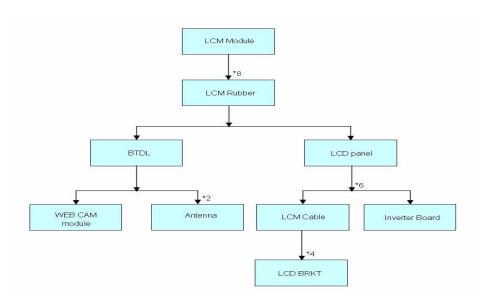

#### **Screw List**

| Item | Description                    | Part Number  |
|------|--------------------------------|--------------|
| Α    | SCREW M2.5*3(NL)               | 86.TAVV5.001 |
| В    | SCREW M2.5*6(NL)               | 86.TAVV5.002 |
| С    | SCREW M2.5*10(NL)              | 86.TAVV5.003 |
| D    | SCREW M2.5*15(NL)              | 86.TAVV5.004 |
| E    | SCREW M2*2.2                   | 86.TAVV5.005 |
| F    | SCREW M2*3(NL)                 | 86.TAVV5.006 |
| G    | SCREW M2*4                     | 86.TAVV5.007 |
| Н    | SCREW M3*4(NL)                 | 86.TAVV5.008 |
| 1    | SCREW D-SUB 4#X40* 1/5-NI (NL) | 86.TAVV5.009 |

# Removing the Battery Pack

- 1. Release the battery.
- 2. Slide the battery latch then remove the battery.

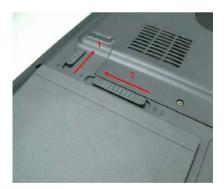

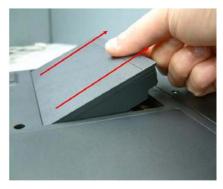

Chapter 3 65

# Removing the HDD/Memory Module/Wireless LAN Card/TV Tuner Card/ System Fan/Thermal Modules/CPU and the LCD Module

## Removing the HDD

- 1. Remove the three screws fastening the HDD door.
- 2. Detach the HDD door from the notebook.
- 3. Then disconnect the two HDD as shown (Some notebooks may have only one HDD).

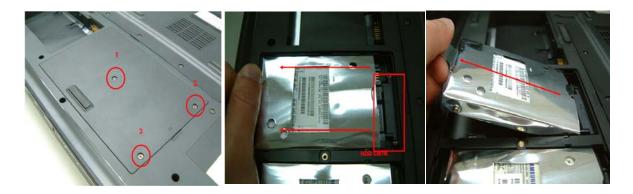

# Removing the Memory Module

- 4. Remove the four screws holding the CTO cover.
- 5. Detach the CTO cover from the main unit.
- **6.** Pop out the memory module from the DIMM socket then remove it (If the notebook has two memory modules, then repeat this step).

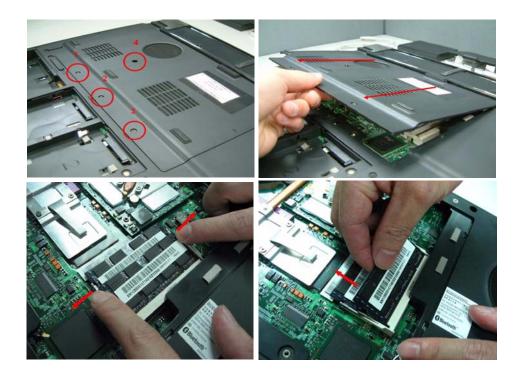

### Removing the Wireless LAN Card/TV Tunder Card and System Fan

7. Remove the two screws fastening the wireless LAN card.

- 8. Disconnect the main and auxiliary antennae from the wireless LAN card.
- 9. Then take out the wireless LAN card from the main unit.

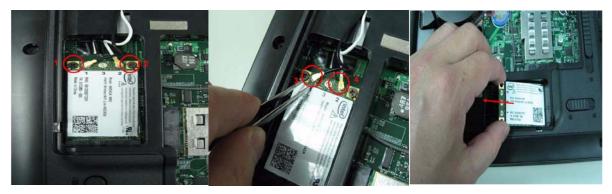

- 10. Remove the two screws fastening the TV tuner card.
- 11. Disconnect the TV-in cable then remove the TV tuner card.

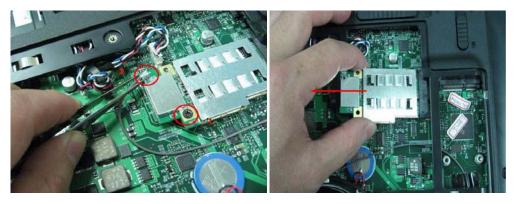

- **12.** Remove two screws holding the support holder as shown.
- **13.** Remove four screws fastening the support holder on the rear side as shown.
- 14. Detach the support holder from the main unit.

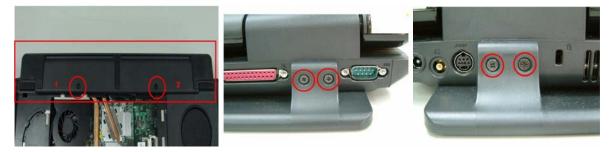

- **15.** Remove the three screws holding the system fan.
- 16. Disconnect the fan cable from the main board.
- **17.** Take out the system fan from the main unit as shown.

Chapter 3 67

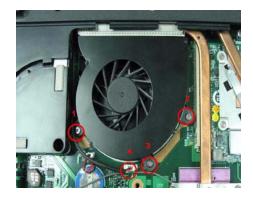

## Removing the Thermal Modules and the CPU

- 18. Remove the two screws holding the finger heatsink.
- **19.** Detach the finger heatsink from the main board.
- 20. Then take out the CPU heatsink from the main board.
- 21. Use a flat screwdriver to release the CPU lock (Turn counter clock-wise) then remove the CPU carefully.

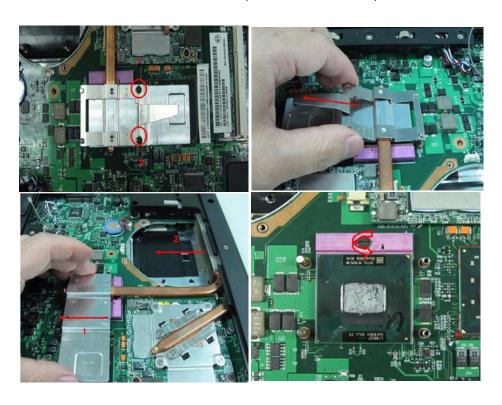

- 22. Remove the two screws fastening the MXM heatsink.
- 23. Detach the MXM heatsink from the main board.
- 24. Remove the two screws fastening the MXM card
- 25. Remove the MXM card carefully.

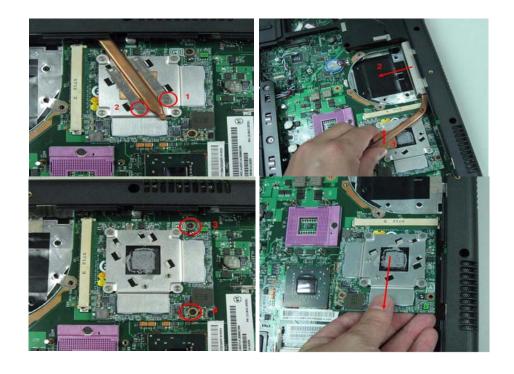

# Removing the ODD and Dummy cards

- **26.** Remove the screw fastening the optical disk drive module on the bottom.
- 27. Use a tool to push the optical disk drive module outwards and remove the ODD module.
- 28. Then remove the PC dummy card.
- 29. Remove the express dummy card.

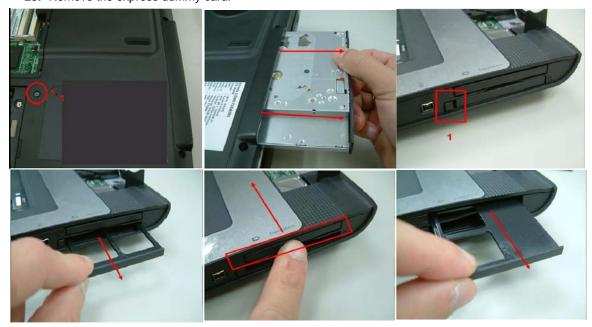

Chapter 3 69

# Removing the LCD Module

**30.** Detach the middle cover from the rear side as shown.

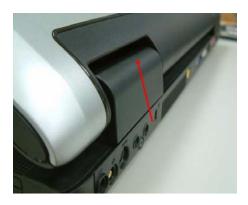

- 31. Then detach the middle cover from the front side and remove it.
- **32.** Take out the LCD cable from the groove.
- 33. Disconnect the LCD cable from the main board.
- 34. Remove the six screws holding the LCM module.
- 35. Detach the LCD module from the main unit.

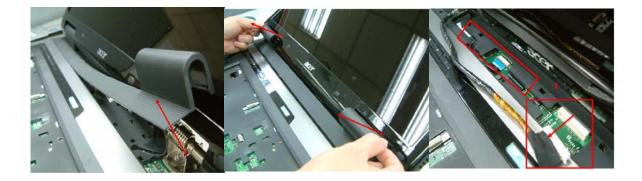

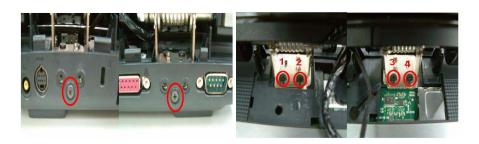

# Disassembling the Main Unit

## Separate the Main Unit Into the Upper and the Lower Case Assembly

- 1. Release the four keyboard lock as shown (Use a flat screwdriver and push the keyboard lock upwards).
- 2. Turn over the keyboard as the image shows.
- 3. Disconnect the Keyboard FFC from the main board
- 4. Then remove the keyboard from the main unit.

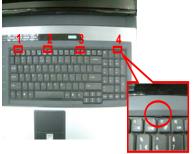

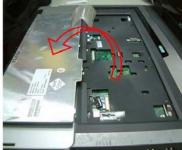

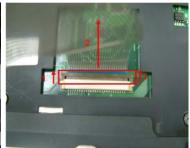

- **5.** Remove the 18 screws fastening the upper case and the lower case assembly as shown.
- 6. Disconnect the Speaker cable from the main board.

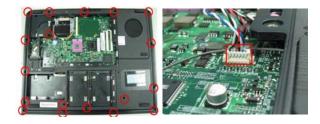

- 7. Disconnect the Audio board FFC from the main board.
- **8.** Disconnect the Hotkey board FFC from the main board.
- 9. Disconnect the Touch pad FFC from the main board.
- 10. Carefully detach the upper case assembly from the lower case assembly.

Chapter 3 71

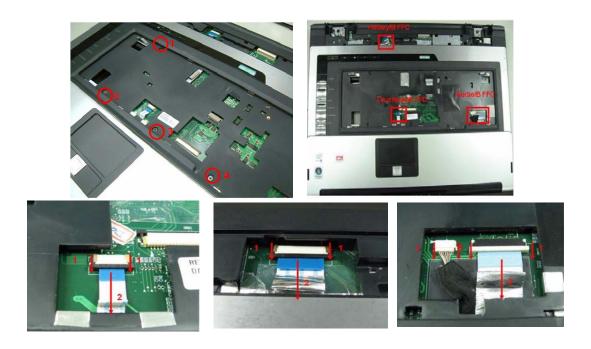

## Disassembling the Lower Case Assembly

- **11.** Disconnect the bluetooth cable from the main board and detach the bluetooth module fromt the lower case.
- **12.** Remove the two screws fastening the modem board and disconnect the modem board from the main board.
- 13. Disconnect the modem cable and remove the modem board.

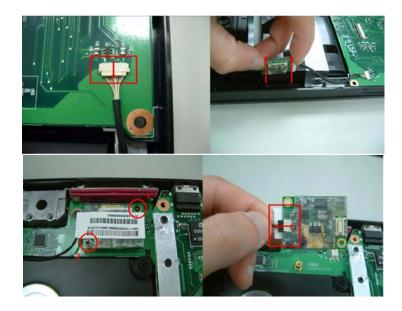

- 14. Remove the three screws fastening the main board to the lower case.
- **15.** Detach the main board from the lower case assembly.

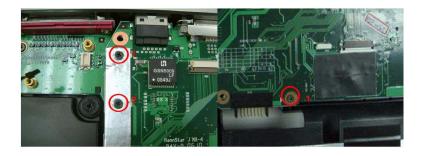

- **16.** Remove the three screws holding the IO board to the lower case.
- 17. Detach the IO board from the lower case.
- **18.** Then detach the modem cable (with RJ11 connector) from the lower case.
- 19. Remove MB fom lower case.

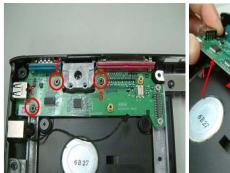

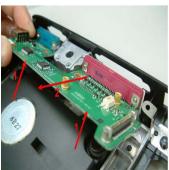

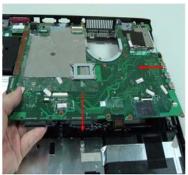

- 20. Tear off the mylar holding the speaker set cable carefully.
- 21. Remove the eight screws fastening the speaker and sub-woofer set.
- 22. Then remove the speaker and sub-woofer set from the lower case.

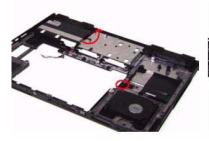

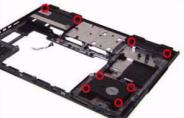

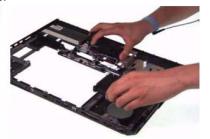

#### Disassembling the Upper Case Assembly

- 1. Disconnect the touchpad board to main board FFC and remove it.
- 2. Remove the seven screws and disconnect the touchpad to touchpad board FFC.

Chapter 3 73

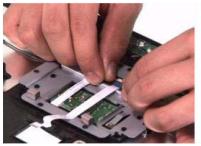

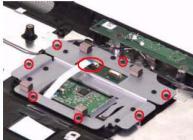

- 3. Detach the touchpad bracket from the upper case.
- 4. Remove the touchpad board from the upper case.
- **5.** Disconnect the touchpad to touchpad board FFC then remove the FFC and the touchpad.

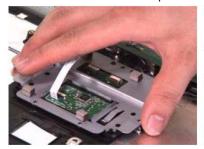

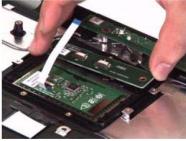

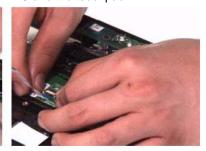

- 6. Disconnect the launch board FFC from the launch board and the media board and remove the FFC.
- 7. Remove the three screws fastening the media board to the upper case.
- 8. Remove the media board from the upper case.

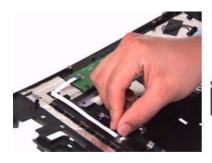

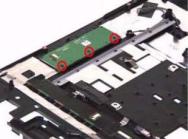

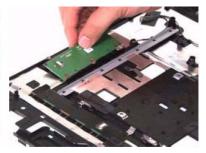

- 9. Remove the two screws holding the audio board to the upper case.
- 10. Tear off the audio cable from the lower case.
- 11. Turn over the audio board as shown.

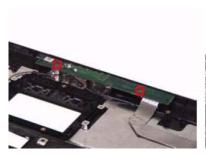

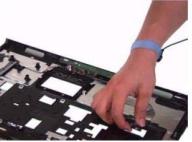

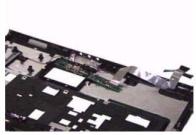

- 12. Disconect the audio board cable from the audio board and remove the cable.
- 13. Disconnect the microphone cable and remove the audio board.
- **14.** Carefully take out the microphone cable and the microphones from the lower case.

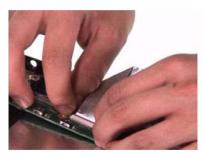

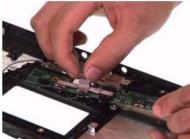

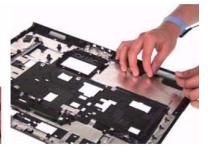

- 15. Detach and disconnect the launch board cable and remove it.
- **16.** Detach the launch board insulator as shown.

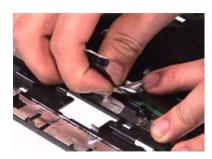

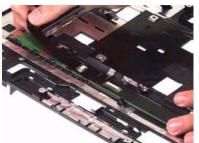

- 17. Remove the four screws fastening the launch board.
- **18.** Take out the launch board from the upper case.
- 19. Then take out the touchpad frame from the upper case.

Chapter 3 75

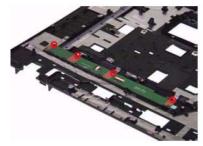

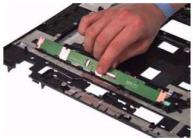

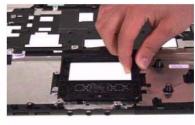

### Disassembling the LCD Module

- 1. Remove the eight screw rubber as shown.
- 2. Then remove the eight screws fastening the LCD bezel.
- 3. Detach the LCD bazel from the LCD module carefully.

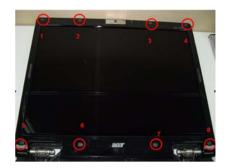

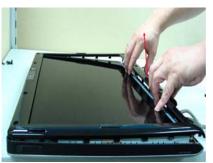

- 4. Disconnect the CCD cablem from the CCD board.
- 5. Then remove CCD module.

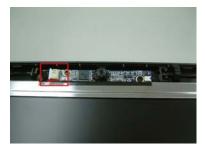

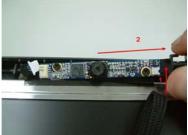

- 6. Take out the LCD from the LCD panel.
- 7. Remove the four screws fastening the right/left LCD brackets.
- 8. Detach the right/left LCD brackets.

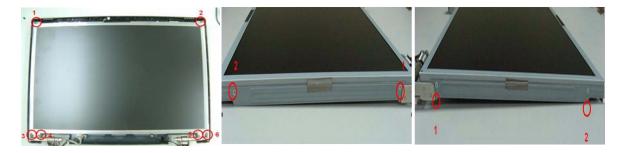

- 9. Disconnect the LCM cable from the LCD and inverter.
- 10. Disconnect Inverter cable from LCD panel and detach the inverter.

Chapter 3 77

**11.** Remove the two screws fastening the wireless antenna set and take out the antenna set from the LCD panel.

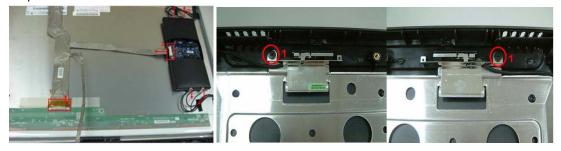

## Disassembling the External Modules

#### Disassembling the HDD Module

- 1. Remove the four screws holding the HDD (hard disk drive) foil; two on each side.
- 2. Carefully take out the hard disk drive from the HDD foil.

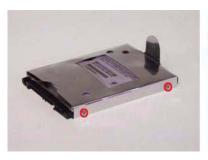

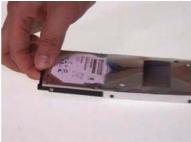

### Disassembling the ODD Module

- 1. Remove the two screws holding the optical bracket.
- 2. Then remove the optical bracket from the optical disk drive.

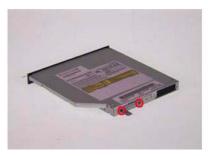

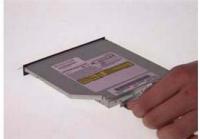

Chapter 3 79

## Troubleshooting

Use the following procedure as a guide for computer problems.

**NOTE:** The diagnostic tests are intended to test only Acer products. Non-Acer products, prototype cards, or modified options can give false errors and invalid system responses.

- 1. Obtain the failing symptoms in as much detail as possible.
- 2. Verify the symptoms by attempting to re-create the failure by running the diagnostic test or by repeating the same operation.
- 3. Use the following table with the verified symptom to determine which page to go to.

| Symptoms (Verified)                                             | Go To                                                                                                   |
|-----------------------------------------------------------------|----------------------------------------------------------------------------------------------------|
| Power failure. (The power indicator does not go on or stay on.) | "Power System Check" on page 80.                                                                        |
| POST does not complete. No beep or error codes are indicated.   | "Power-On Self-Test (POST) Error Message" on page 84                                                    |
|                                                                 | "Undetermined Problems" on page 96                                                                      |
| POST detects an error and displayed messages on screen.         | "Error Message List" on page 85                                                                         |
| Other symptoms (i.e. LCD display problems or others).           | "Power-On Self-Test (POST) Error Message" on page 84                                                    |
| Symptoms cannot be re-created (intermittent problems).          | Use the customer-reported symptoms and go to<br>"Power-On Self-Test (POST) Error Message" on<br>page 84 |
|                                                                 | "Intermittent Problems" on page 95                                                                      |
|                                                                 | "Undetermined Problems" on page 96                                                                      |

## **System Check Procedures**

#### External CD-ROM Drive Check

Do the following to isolate the problem to a controller, drive, or CD-ROM. Make sure that the CD-ROM does not have any label attached to it. The label can cause damage to the drive or can cause the drive to fail.

Do the following to select the test device:

- 1. Boot from the diagnostics diskette and start the diagnostics program.
- 2. See if CD-ROM Test is passed when the program runs to CD-ROM Test.
- 3. Follow the instructions in the message window.

If an error occurs, reconnect the connector on the System board. If the error still remains:

- 1. Reconnect the external diskette drive/CD-ROM module.
- 2. Replace the external diskette drive/CD-ROM module.
- 3. Replace the main board.

#### Keyboard or Auxiliary Input Device Check

Remove the external keyboard if the internal keyboard is to be tested.

If the internal keyboard does not work or an unexpected character appears, make sure that the flexible cable extending from the keyboard is correctly seated in the connector on the system board.

If the keyboard cable connection is correct, run the Keyboard Test.

If the tests detect a keyboard problem, do the following one at a time to correct the problem. Do not replace a non-defective FRU:

- 1. Reconnect the keyboard cables.
- 2. Replace the keyboard.
- 3. Replace the main board.

The following auxiliary input devices are supported by this computer:

- q Numeric keypad
- q External keyboard

If any of these devices do not work, reconnect the cable connector and repeat the failing operation.

## Memory check

Memory errors might stop system operations, show error messages on the screen, or hang the system.

- 1. Boot from the diagnostics diskette and start the doagmpstotics program (please refer to main board.
- 2. Go to the diagnostic memory in the test items.
- Press F2 in the test items.
- 4. Follow the instructions in the message window.

NOTE: Make sure that the DIMM is fully installed into the connector. A loose connection can cause an error.

## Power System Check

To verify the symptom of the problem, power on the computer using each of the following power sources:

- Remove the battery pack.
- 2. Connect the power adapter and check that power is supplied.

**3.** Disconnect the power adapter and install the charged battery pack; then check that power is supplied by the battery pack.

If you suspect a power problem, see the appropriate power supply check in the following list:

- q "Check the Power Adapter" on page 82
- $_{
  m q}$  "Check the Battery Pack" on page 83

#### Check the Power Adapter

Unplug the power adapter cable from the computer and measure the output voltage at the plug of the power adapter cable. See the following figure

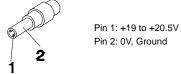

- 1. If the voltage is not correct, replace the power adapter.
- **2.** If the voltage is within the range, do the following:
  - q Replace the System board.
  - q If the problem is not corrected, see "Undetermined Problems" on page 96.
  - If the voltage is not correct, go to the next step.

NOTE: An audible noise from the power adapter does not always indicate a defect.

- **3.** If the power-on indicator does not light up, check the power cord of the power adapter for correct continuity and installation.
- 4. If the operational charge does not work, see "Check the Battery Pack" on page 83.

#### Check the Battery Pack

To check the battery pack, do the following:

From Software:

- 1. Check out the Power Management in control Panel
- In Power Meter, confirm that if the parameters shown in the screen for Current Power Source and Total Battery Power Remaining are correct.
- 3. Repeat the steps 1 and 2, for both battery and adapter.
- 4. This helps you identify first the problem is on recharging or discharging.

From Hardware:

- 1. Power off the computer.
- Remove the battery pack and measure the voltage between battery terminals 1(+) and 6(ground). See the following figure

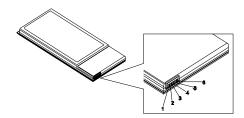

3. If the voltage is still less than 7.5 Vdc after recharging, replace the battery.

To check the battery charge operation, use a discharged battery pack or a battery pack that has less than 50% of the total power remaining when installed in the computer.

If the battery status indicator does not light up, remove the battery pack and let it return to room temperature. Re-install the battery pack.

If the charge indicator still does not light up, replace the battery pack. If the charge indicator still does not light up, replace the DC/DC charger board.

## Touchpad Check

If the touchpad doesn't work, do the following actions one at a time to correct the problem. Do not replace a non-defective FRU:

- Reconnect the touchpad cables.
- 2. Replace the touchpad.
- 3. Replace the system board.

After you use the touchpad, the pointer drifts on the screen for a short time. This self-acting pointer movement can occur when a slight, steady pressure is applied to the touchpad pointer. This symptom is not a hardware problem. No service actions are necessary if the pointer movement stops in a short period of time.

## Power-On Self-Test (POST) Error Message

The POST error message index lists the error message and their possible causes. The most likely cause is listed first.

**NOTE:** Perform the FRU replacement or actions in the sequence shown in FRU/Action column, if the FRU replacement does not solve the problem, put the original part back in the computer. Do not replace a non-defective FRU.

This index can also help you determine the next possible FRU to be replaced when servicing a computer.

If the symptom is not listed, see "Undetermined Problems" on page 96.

The following lists the error messages that the BIOS displays on the screen and the error symptoms classified by function.

**NOTE:** Most of the error messages occur during POST. Some of them display information about a hardware device, e.g., the amount of memory installed. Others may indicate a problem with a device, such as the way it has been configured.

**NOTE:** If the system fails after you make changes in the BIOS Setup Utility menus, reset the computer, enter Setup and install Setup defaults or correct the error.

# Index of Error Messages

#### **Error Code List**

| Error Codes                | Error Messages                                                                               |
|----------------------------|----------------------------------------------------------------------------------------------|
| 006                        | Equipment Configuration Error                                                                |
|                            | Causes:                                                                                      |
|                            | CPU BIOS Update Code Mismatch                                                                |
|                            | 2. IDE Primary Channel Master Drive Error                                                    |
|                            | (THe causes will be shown before "Equipment Configuration Error")                            |
| 010                        | Memory Error at xxxx:xxxx:xxxxh (R:xxxxh, W:xxxxh)                                           |
| 070                        | Real Time Clock Error                                                                        |
| 071                        | CMOS Battery Bad                                                                             |
| 072                        | CMOS Checksum Error                                                                          |
| 110                        | System disabled.                                                                             |
|                            | Incorrect password is specified.                                                             |
| <no code="" error=""></no> | Battery critical LOW                                                                         |
|                            | In this situation BIOS will issue 4 short beeps then shut down system, no message will show. |
| <no code="" error=""></no> | Thermal critical High                                                                        |
|                            | In this situation BIOS will shut down system, not show message.                              |

#### **Error Message List**

| Error Messages                                 | FRU/Action in Sequence                                                                         |
|------------------------------------------------|------------------------------------------------------------------------------------------------|
| Failure Fixed Disk                             | Reconnect hard disk drive connector.                                                           |
|                                                | "Load Default Settings" in BIOS Setup Utility.                                                 |
|                                                | Hard disk drive                                                                                |
|                                                | System board                                                                                   |
| Stuck Key                                      | see "Keyboard or Auxiliary Input Device Check" on page 80.                                     |
| Keyboard error                                 | see "Keyboard or Auxiliary Input Device Check" on page 80.                                     |
| Keyboard Controller Failed                     | see "Keyboard or Auxiliary Input Device Check" on page 80.                                     |
| Keyboard locked - Unlock key switch            | Unlock external keyboard                                                                       |
| Monitor type does not match CMOS - Run Setup   | Run "Load Default Settings" in BIOS Setup Utility.                                             |
| Shadow RAM Failed at offset: nnnn              | BIOS ROM                                                                                       |
|                                                | System board                                                                                   |
| System RAM Failed at offset: nnnn              | DIMM                                                                                           |
|                                                | System board                                                                                   |
| Extended RAM Failed at offset: nnnn            | DIMM                                                                                           |
|                                                | System board                                                                                   |
| System battery is dead - Replace and run Setup | Replace RTC battery and Run BIOS Setup Utility to reconfigure system time, then reboot system. |
| System CMOS checksum bad - Default             | RTC battery                                                                                    |
| configuration used                             | Run BIOS Setup Utility to reconfigure system time, then reboot system.                         |
| System timer error                             | RTC battery                                                                                    |
|                                                | Run BIOS Setup Utility to reconfigure system time, then reboot                                 |
|                                                | system.                                                                                        |
|                                                | System board                                                                                   |

#### **Error Message List**

| Error Messages                                   | FRU/Action in Sequence                                                         |
|--------------------------------------------------|--------------------------------------------------------------------------------|
| Real time clock error                            | RTC battery                                                                    |
|                                                  | Run BIOS Setup Utility to reconfigure system time, then reboot                 |
|                                                  | system.                                                                        |
|                                                  | System board                                                                   |
| Previous boot incomplete - Default configuration | Run "Load Default Settings" in BIOS Setup Utility.                             |
| used                                             | RTC battery                                                                    |
|                                                  | System board                                                                   |
| Memory size found by POST differed from          | Run "Load Default Settings" in BIOS Setup Utility.                             |
| CMOS                                             | DIMM                                                                           |
|                                                  | System board                                                                   |
| Diskette drive A error                           | Check the drive is defined with the proper diskette type in BIOS Setup Utility |
|                                                  | See "External Diskette Drive Check" on page 80.                                |
| Incorrect Drive A type - run SETUP               | Check the drive is defined with the proper diskette type in BIOS               |
|                                                  | Setup Utility                                                                  |
| System cache error - Cache disabled              | System board                                                                   |
| CPU ID:                                          | System board                                                                   |
| DMA Test Failed                                  | DIMM                                                                           |
|                                                  | System board                                                                   |
| Software NMI Failed                              | DIMM                                                                           |
|                                                  | System board                                                                   |
| Fail-Safe Timer NMI Failed                       | DIMM                                                                           |
|                                                  | System board                                                                   |
| Device Address Conflict                          | Run "Load Default Settings" in BIOS Setup Utility.                             |
|                                                  | RTC battery                                                                    |
|                                                  | System board                                                                   |
| Allocation Error for device                      | Run "Load Default Settings" in BIOS Setup Utility.                             |
|                                                  | RTC battery                                                                    |
|                                                  | System board                                                                   |
| Failing Bits: nnnn                               | DIMM                                                                           |
|                                                  | BIOS ROM                                                                       |
|                                                  | System board                                                                   |
| Fixed Disk n                                     | None                                                                           |
| Invalid System Configuration Data                | BIOS ROM                                                                       |
|                                                  | System board                                                                   |
| I/O device IRQ conflict                          | Run "Load Default Settings" in BIOS Setup Utility.                             |
|                                                  | RTC battery                                                                    |
|                                                  | System board                                                                   |
| Operating system not found                       | Enter Setup and see if fixed disk and drive A: are properly identified.        |
|                                                  | Diskette drive                                                                 |
|                                                  | Hard disk drive                                                                |
|                                                  | System board                                                                   |

#### **Error Message List**

| No beep Error Messages                                  | FRU/Action in Sequence                                                             |
|---------------------------------------------------------|------------------------------------------------------------------------------------|
| No beep, power-on indicator turns off and LCD is blank. | Power source (battery pack and power adapter). See "Power System Check" on page 80 |
|                                                         | Ensure every connector is connected tightly and correctly.                         |
|                                                         | Reconnect the DIMM.                                                                |
|                                                         | LED board.                                                                         |
|                                                         | System board.                                                                      |
| No beep, power-on indicator turns on and LCD is blank.  | Power source (battery pack and power adapter). See "Power System Check" on page 80 |
|                                                         | Reconnect the LCD connector                                                        |
|                                                         | Hard disk drive                                                                    |
|                                                         | LCD inverter ID                                                                    |
|                                                         | LCD cable                                                                          |
|                                                         | LCD Inverter                                                                       |
|                                                         | LCD                                                                                |
|                                                         | System board                                                                       |
| No beep, power-on indicator turns on and LCD is         | Reconnect the LCD connectors.                                                      |
| blank. But you can see POST on an external              | LCD inverter ID                                                                    |
| CRT.                                                    | LCD cable                                                                          |
|                                                         | LCD inverter                                                                       |
|                                                         | LCD                                                                                |
|                                                         | System board                                                                       |
| No beep, power-on indicator turns on and a              | Ensure every connector is connected tightly and correctly.                         |
| blinking cursor shown on LCD during POST.               | System board                                                                       |
| No beep during POST but system runs correctly.          | Speaker                                                                            |
|                                                         | System board                                                                       |

# Phoenix BIOS Beep Codes

| Code | Beeps   | POST Routine Description                                 |
|------|---------|----------------------------------------------------------|
| 02h  |         | Verify Real Mode                                         |
| 03h  |         | Disable Non-Maskable Interrupt (NMI)                     |
| 04h  |         | Get CPU type                                             |
| 06h  |         | Initialize system hardware                               |
| 08h  |         | Initialize chipset with initial POST values              |
| 09h  |         | Set IN POST flag                                         |
| 0Ah  |         | Initialize CPU registers                                 |
| 0Bh  |         | Enable CPU cache                                         |
| 0Ch  |         | Initialize caches to initial POST values                 |
| 0Eh  |         | Initialize I/O component                                 |
| 0Fh  |         | Initialize the local bus IDE                             |
| 10h  |         | Initialize Power Management                              |
| 11h  |         | Load alternate registers with initial POST values        |
| 12h  |         | Restore CPU control word during warm boot                |
| 13h  |         | Initialize PCI Bus Mastering devices                     |
| 14h  |         | Initialize keyboard controller                           |
| 16h  | 1-2-2-3 | BIOS ROM checksum                                        |
| 17h  |         | Initialize cache before memory autosize                  |
| 18h  |         | 8254 timer initialization                                |
| 1Ah  |         | 8237 DMA controller initialization                       |
| 1Ch  |         | Reset Programmable Interrupt Controller                  |
| 20h  | 1-3-1-1 | Test DRAM refresh                                        |
| 22h  | 1-3-1-3 | Test 8742 Keyboard Controller                            |
| 24h  |         | Set ES segment register to 4 GB                          |
| 26h  |         | Enable A20 line                                          |
| 28h  |         | Autosize DRAM                                            |
| 29h  |         | Initialize POST Memory Manager                           |
| 2Ah  |         | Clear 215 KB base RAM                                    |
| 2Ch  | 1-3-4-1 | RAM failure on address line xxxx                         |
| 2Eh  | 1-3-4-3 | RAM failure on data bits xxxx of low byte of memory bus  |
| 2Fh  |         | Enable cache before system BIOS shadow                   |
| 30h  | 1-4-1-1 | RAM failure on data bits xxxx of high byte of memory bus |
| 32h  |         | Test CPU bus-clock frequency                             |
| 33h  |         | Initialize Phoenix Dispatch Manager                      |
| 36h  |         | Warm start shut down                                     |
| 38h  |         | Shadow system BIOS ROM                                   |
| 3Ah  |         | Autosize cache                                           |
| 3Ch  |         | Advanced configuration of chipset registers              |
| 3Dh  |         | Load alternate registers with CMOS values                |
| 42h  |         | Initialize interrupt vectors                             |
| 45h  |         | POST device initialization                               |

| Code | Beeps   | POST Routine Description                              |
|------|---------|-------------------------------------------------------|
| 46h  | 2-1-2-3 | Check ROM copyright notice                            |
| 48h  |         | Check video configuration against CMOS                |
| 49h  |         | Initialize PCI bus and devices                        |
| 4Ah  |         | Initialize all video adapters in system               |
| 4Bh  |         | QuietBoot start (optional)                            |
| 4Ch  |         | Shadow video BIOS ROM                                 |
| 4Eh  |         | Display BIOS copyright notice                         |
| 50h  |         | Display CPU type and speed                            |
| 51h  |         | Initialize EISA board                                 |
| 52h  |         | Test keyboard                                         |
| 54h  |         | Set key click if enabled                              |
| 58h  | 2-2-3-1 | Test for unexpected interrupts                        |
| 59h  |         | Initialize POST display service                       |
| 5Ah  |         | Display prompt "Press F2 to enter SETUP"              |
| 5Bh  |         | Disable CPU cache                                     |
| 5Ch  |         | Test RAM between 512 and 640 KB                       |
| 60h  |         | Test extended memory                                  |
| 62h  |         | Test extended memory address lines                    |
| 64h  |         | Jump to User Patch1                                   |
| 66h  |         | Configure advanced cache registers                    |
| 67h  |         | Initialize Multi Processor APIC                       |
| 68h  |         | Enable external and CPU caches                        |
| 69h  |         | Setup System Management Mode (SMM) area               |
| 6Ah  |         | Display external L2 cache size                        |
| 6Bh  |         | Load custom defaults (optional)                       |
| 6Ch  |         | Display shadow-area message                           |
| 6Eh  |         | Display possible high address for UMB recovery        |
| 70h  |         | Display error messages                                |
| 72h  |         | Check for configuration errors                        |
| 76h  |         | Check for keyboard errors                             |
| 7Ch  |         | Set up hardware interrupt vectors                     |
| 7Eh  |         | Initialize coprocessor if present                     |
| 80h  |         | Disable onboard Super I/O ports and IRQs              |
| 81h  |         | Late POST device initialization                       |
| 82h  |         | Detect and install external RS232 ports               |
| 83h  |         | Configure non-MCD IDE controllers                     |
| 84h  |         | Detect and install external parallel ports            |
| 85h  |         | Initialize PC-compatible PnP ISA devices              |
| 86h  |         | Re-initialize onboard I/O ports                       |
| 87h  |         | Configure Motherboard Configurable Devices (optional) |
| 88h  |         | Initialize BIOS Area                                  |
| 89h  |         | Enable Non-Maskable Interrupts (NMIs)                 |
| 8Ah  |         | Initialize Extended BIOS Data Area                    |
| 8Bh  |         | Test and initialize PS/2 mouse                        |

| Code | Beeps | POST Routine Description                                               |
|------|-------|------------------------------------------------------------------------|
| 8Ch  |       | Initialize floppy controller                                           |
| 8Fh  |       | Determine number of ATA drives (optional)                              |
| 90h  |       | Initialize hard-disk controllers                                       |
| 91h  |       | Initialize local-bus hard-disk controllers                             |
| 92h  |       | Jump to UserPatch2                                                     |
| 93h  |       | Build MPTABLE for multi-processor boards                               |
| 95h  |       | Install CD ROM for boot                                                |
| 96h  |       | Clear huge ES segment register                                         |
| 97h  |       | Fixup Multi Processor table                                            |
| 98h  | 1-2   | Search for option ROMs. One long, two short beeps on checksum failure. |
| 99h  |       | Check for SMART drive (optional)                                       |
| 9Ah  |       | Shadow option ROMs                                                     |
| 9Ch  |       | Set up Power Management                                                |
| 9Dh  |       | Initialize security engine (optional)                                  |
| 9Eh  |       | Enable hardware interrupts                                             |
| 9Fh  |       | Determine number of ATA and SCSI drives                                |
| A0h  |       | Set time of day                                                        |
| A2h  |       | Check key lock                                                         |
| A4h  |       | Initialize Typematic rate                                              |
| A8h  |       | Erase F2 prompt                                                        |
| AAh  |       | Scan for F2 key stroke                                                 |
| ACh  |       | Enter SETUP                                                            |
| AEh  |       | Clear Boot flag                                                        |
| B0h  |       | Check for errors                                                       |
| B2h  |       | POST done- prepare to boot operating system                            |
| B4h  | 1     | One short beep before boot                                             |
| B5h  |       | Terminate QuietBoot (optional)                                         |
| B6h  |       | Check password (optional)                                              |
| B9h  |       | Prepare Boot                                                           |
| BAh  |       | Initialize DMI parameters                                              |
| BBh  |       | Initialize PnP Option ROMs                                             |
| BCh  |       | Clear parity checkers                                                  |
| BDh  |       | Display MultiBoot menu                                                 |
| BEh  |       | Clear screen (optional)                                                |
| BFh  |       | Check virus and backup reminders                                       |
| C0h  |       | Try to boot with INT 19                                                |
| C1h  |       | Initialize POST Error Manager (PEM)                                    |
| C2h  |       | Initialize error logging                                               |
| C3h  |       | Initialize error display function                                      |
| C4h  |       | Initialize system error handler                                        |
| C5h  |       | PnPnd dual CMOS (optional)                                             |
| C6h  |       | Initialize notebook docking (optional)                                 |
| C7h  |       | Initialize notebook docking late                                       |
| C8h  |       |                                                                        |
| 0011 |       | Force check (optional)                                                 |

| Code | Beeps | POST Routine Description |
|------|-------|--------------------------|
| D2h  |       | Unknown interrupt        |

| Code | Beeps |                                   |
|------|-------|-----------------------------------|
| E0h  |       | Initialize the chipset            |
| E1h  |       | Initialize the bridge             |
| E2h  |       | Initialize the CPU                |
| E3h  |       | Initialize the system timer       |
| E4h  |       | Initialize system I/O             |
| E5h  |       | Check force recovery boot         |
| E6h  |       | Checksum BIOS ROM                 |
| E7h  |       | Go to BIOS                        |
| E8h  |       | Set Huge Segment                  |
| E9h  |       | Initialize Multi Processor        |
| EAh  |       | Initialize OEM special code       |
| EBh  |       | Initialize PIC and DMA            |
| ECh  |       | Initialize Memory type            |
| EDh  |       | Initialize Memory size            |
| EEh  |       | Shadow Boot Block                 |
| EFh  |       | System memory test                |
| F0h  |       | Initialize interrupt vectors      |
| F1h  |       | Initialize Run Time Clock         |
| F2h  |       | Initialize video                  |
| F3h  |       | Initialize System Management Mode |
| F4h  | 1     | Output one beep before boot       |
| F5h  |       | Boot to Mini DOS                  |
| F6h  |       | Clear Huge Segment                |
| F7h  |       | Boot to Full DOS                  |

# Index of Symptom-to-FRU Error Message

#### **LCD-Related Symptoms**

| Symptom / Error                            | Action in Sequence                                                |
|--------------------------------------------|-------------------------------------------------------------------|
| LCD backlight doesn't work                 | Enter BIOS Utility to execute "Load Setup Default Settings", then |
| LCD is too dark                            | reboot system.                                                    |
| LCD brightness cannot be adjusted          | Reconnect the LCD connectors.                                     |
| LCD contrast cannot be adjusted            | Keyboard (if contrast and brightness function key doesn't work).  |
|                                            | LCD inverter ID                                                   |
|                                            | LCD cable                                                         |
|                                            | LCD inverter                                                      |
|                                            | LCD                                                               |
|                                            | System board                                                      |
| Unreadable LCD screen                      | Reconnect the LCD connector                                       |
| Missing pels in characters                 | LCD inverter ID                                                   |
| Abnormal screen                            | LCD cable                                                         |
| Wrong color displayed                      | LCD inverter                                                      |
|                                            | LCD                                                               |
|                                            | System board                                                      |
| LCD has extra horizontal or vertical lines | LCD inverter ID                                                   |
| displayed.                                 | LCD inverter                                                      |
|                                            | LCD cable                                                         |
|                                            | LCD                                                               |
|                                            | System board                                                      |

#### **Indicator-Related Symptoms**

| Symptom / Error                                     | Action in Sequence           |
|-----------------------------------------------------|------------------------------|
| Indicator incorrectly remains off or on, but system | Reconnect the inverter board |
| runs correctly                                      | Inverter board               |
|                                                     | System board                 |

#### **Power-Related Symptoms**

| Symptom / Error                   | Action in Sequence                                                                  |
|-----------------------------------|-------------------------------------------------------------------------------------|
| Power shuts down during operation | Power source (battery pack and power adapter). See "Power System Check" on page 80. |
|                                   | Battery pack                                                                        |
|                                   | Power adapter                                                                       |
|                                   | Hard drive & battery connection board                                               |
|                                   | System board                                                                        |
| The system doesn't power-on.      | Power source (battery pack and power adapter). See "Power System Check" on page 80. |
|                                   | Battery pack                                                                        |
|                                   | Power adapter                                                                       |
|                                   | Hard drive & battery connection board                                               |
|                                   | System board                                                                        |
| The system doesn't power-off.     | Power source (battery pack and power adapter). See "Power System Check" on page 80. |
|                                   | Hold and press the power switch for more than 4 seconds.                            |
|                                   | System board                                                                        |

#### **Power-Related Symptoms**

| Symptom / Error          | Action in Sequence                       |
|--------------------------|------------------------------------------|
| Battery can't be charged | See "Check the Battery Pack" on page 83. |
|                          | Battery pack                             |
|                          | System board                             |

#### **PCMCIA-Related Symptoms**

| Symptom / Error                           | Action in Sequence   |
|-------------------------------------------|----------------------|
| System cannot detect the PC Card (PCMCIA) | PCMCIA slot assembly |
|                                           | System board         |
| PCMCIA slot pin is damaged.               | PCMCIA slot assembly |

#### **Memory-Related Symptoms**

| Symptom / Error                                         | Action in Sequence                                                              |
|---------------------------------------------------------|---------------------------------------------------------------------------------|
| Memory count (size) appears different from actual size. | Enter BIOS Setup Utility to execute "Load Default Settings, then reboot system. |
|                                                         | DIMM                                                                            |
|                                                         | System board                                                                    |

#### **Speaker-Related Symptoms**

| Symptom / Error                                | Action in Sequence |
|------------------------------------------------|--------------------|
| In Windows, multimedia programs, no sound      | Audio driver       |
| comes from the computer.                       | Speaker            |
|                                                | System board       |
| Internal speakers make noise or emit no sound. | Speaker            |
|                                                | System board       |

#### **Power Management-Related Symptoms**

| Symptom / Error                               | Action in Sequence                                         |  |
|-----------------------------------------------|------------------------------------------------------------|--|
| The system will not enter hibernation         | See "Save to Disk (S4)" on page 45.                        |  |
|                                               | Keyboard (if control is from the keyboard)                 |  |
|                                               | Hard disk drive                                            |  |
|                                               | System board                                               |  |
| The system doesn't enter hibernation mode and | Press Fn+0and see if the computer enters hibernation mode. |  |
| four short beeps every minute.                | Touchpad                                                   |  |
|                                               | Keyboard                                                   |  |
|                                               | Hard disk connection board                                 |  |
|                                               | Hard disk drive                                            |  |
|                                               | System board                                               |  |
| The system doesn't enter standby mode after   | See "Save to Disk (S4)" on page 45.                        |  |
| closing the LCD                               | LCD cover switch                                           |  |
|                                               | System board                                               |  |
| The system doesn't resume from hibernation    | See "Save to Disk (S4)" on page 45.                        |  |
| mode.                                         | Hard disk connection board                                 |  |
|                                               | Hard disk drive                                            |  |
|                                               | System board                                               |  |
| The system doesn't resume from standby mode   | See "Save to Disk (S4)" on page 45.                        |  |
| after opening the LCD.                        | LCD cover switch                                           |  |
|                                               | System board                                               |  |

#### **Power Management-Related Symptoms**

| Symptom / Error                                           | Action in Sequence                                                                                                    |
|-----------------------------------------------------------|----------------------------------------------------------------------------------------------------|
| Battery fuel gauge in Windows doesn't go higher than 90%. | Remove battery pack and let it cool for 2 hours. Refresh battery (continue use battery until power off, then charge battery). Battery pack System board |
| System hangs intermittently.                              | Reconnect hard disk/CD-ROM drives. Hard disk connection board System board                                                                              |

#### **Peripheral-Related Symptoms**

| Symptom / Error                                            | Action in Sequence                                                                                         |  |
|------------------------------------------------------------|----------------------------------------------------------------------------------------------------|--|
| System configuration does not match the installed devices. | Enter BIOS Setup Utility to execute "Load Default Settings", then reboot system.                           |  |
|                                                            | Reconnect hard disk/CD-ROM/diskette drives.                                                                |  |
| External display does not work correctly.                  | Press Fn+F5, LCD/CRT/Both display switching                                                                |  |
|                                                            | System board                                                                                               |  |
| USB does not work correctly                                | System board                                                                                               |  |
| Print problems.                                            | Ensure the "Parallel Port" in the "Onboard Devices Configuration" of BIOS Setup Utility is set to Enabled. |  |
|                                                            | Onboard Devices Configuration                                                                              |  |
|                                                            | Run printer self-test.                                                                                     |  |
|                                                            | Printer driver                                                                                             |  |
|                                                            | Printer cable                                                                                              |  |
|                                                            | Printer                                                                                                    |  |
|                                                            | System Board                                                                                               |  |
| Serial or parallel port device problems.                   | Ensure the "Serial Port" in the Devices Configuration" of BIOS Setup Utility is set to Enabled.            |  |
|                                                            | Device driver                                                                                              |  |
|                                                            | Device cable                                                                                               |  |
|                                                            | Device                                                                                                    |  |
|                                                            | System board                                                                                               |  |

#### Keyboard/Touchpad-Related Symptoms

| Symptom / Error                            | Action in Sequence            |
|--------------------------------------------|-------------------------------|
| Keyboard (one or more keys) does not work. | Reconnect the keyboard cable. |
|                                            | Keyboard                      |
|                                            | System board                  |
| Touchpad does not work.                    | Reconnect touchpad cable.     |
|                                            | Touchpad board                |
|                                            | System board                  |

#### **Modem-Related Symptoms**

| Symptom / Error                         | Action in Sequence |
|-----------------------------------------|--------------------|
| Internal modem does not work correctly. | Modem phone port   |
|                                         | modem combo board  |
|                                         | System board       |

**NOTE:** If you cannot find a symptom or an error in this list and the problem remains, see "Undetermined Problems" on page 96.

## **Intermittent Problems**

Intermittent system hang problems can be caused by a variety of reasons that have nothing to do with a hardware defect, such as: cosmic radiation, electrostatic discharge, or software errors. FRU replacement should be considered only when a recurring problem exists.

When analyzing an intermittent problem, do the following:

- 1. Run the advanced diagnostic test for the system board in loop mode at least 10 times.
- 2. If no error is detected, do not replace any FRU.
- 3. If any error is detected, replace the FRU. Rerun the test to verify that there are no more errors.

### **Undetermined Problems**

The diagnostic problems does not identify which adapter or device failed, which installed devices are incorrect, whether a short circuit is suspected, or whether the system is inoperative.

Follow these procedures to isolate the failing FRU (do not isolate non-defective FRU).

**NOTE:** Verify that all attached devices are supported by the computer.

**NOTE:** Verify that the power supply being used at the time of the failure is operating correctly. (See "Power System Check" on page 80.):

- 1. Power-off the computer.
- 2. Visually check them for damage. If any problems are found, replace the FRU.
- 3. Remove or disconnect all of the following devices:
  - q Non-Acer devices
  - q Printer, mouse, and other external devices
  - q Battery pack
  - a Hard disk drive
  - q DIMM
  - q CD-ROM/Diskette drive Module
  - a PC Cards
- 4. Power-on the computer.
- **5.** Determine if the problem has changed.
- **6.** If the problem does not recur, reconnect the removed devices one at a time until you find the failing FRU.
- 7. If the problem remains, replace the following FRU one at a time. Do not replace a non-defective FRU:
  - q System board
  - q LCD assembly

# Jumper and Connector Locations

Top View

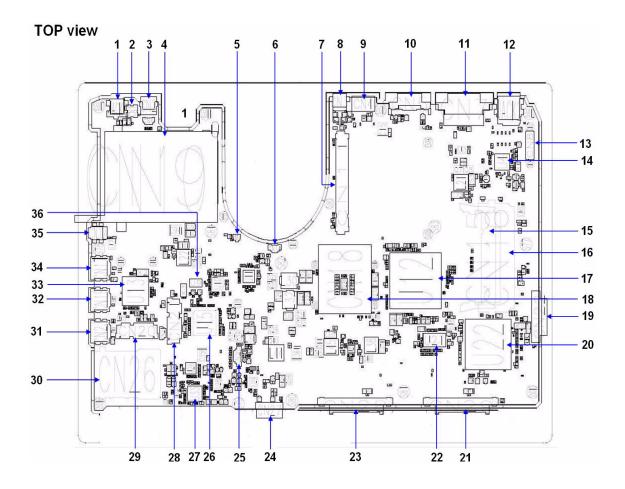

Chapter 5 97

|     | Cheela 2.0 M/B layout and connector location TOP view |                       |     |      |                                    |
|-----|-------------------------------------------------------|-----------------------|-----|------|------------------------------------|
| No. | Name                                                  | Description           | No. | Name | Description                        |
| 1   | JACK1                                                 | Power JSCK            | 19  | CN22 | ODD Connector                      |
| 2   | CN1                                                   | TV Antenna Connector  | 20  | U22  | South Bridge                       |
| 3   | CN2                                                   | S-Video Connector     | 21  | CN29 | SATA HDD Connector                 |
| 4   | CN10                                                  | PCMCIA Connector      | 22  | U21  | Clock Generator                    |
| 5   | CN13                                                  | RTC Battery Connector | 23  | CN28 | SATA HDD Connector                 |
| 6   | CN14                                                  | Fan Connector         | 24  | CN27 | Battery Connector                  |
| 7   | CN11                                                  | MXM Socket            | 25  | CN25 | Speaker Connector                  |
| 8   | CN3                                                   | AV-In connector       | 26  | U15  | KBC                                |
| 9   | CN4                                                   | HDMI Connector        | 27  | U33  | Audio Codec                        |
| 10  | CN5                                                   | VGA Port              | 28  | CN21 | MINI card Connect                  |
| 11  | CN7                                                   | DVI Connector         | 29  | CN20 | MINI card Connect                  |
| 12  | JACK2                                                 | RJ45 LAN Connector    | 30  | CN26 | 5 in 1 Card reader                 |
| 13  | CN8                                                   | I/O board Connector   | 31  | CN23 | USB Connector                      |
| 14  | U4                                                    | LAN Controller        | 32  | CN19 | USB Connector                      |
| 15  | CN15                                                  | RAM Socket            | 33  | U13  | Carbus/Card Reader/1394 Controller |
| 16  | CN16                                                  | RAM Socket            | 34  | CN17 | USB Connector                      |
| 17  | U12                                                   | North Bridge          | 35  | CN12 | 1394 Connector                     |
| 18  | CN18                                                  | CPU Socket            | 36  | U9   | BIOS EEPROM                        |

#### Bottom View

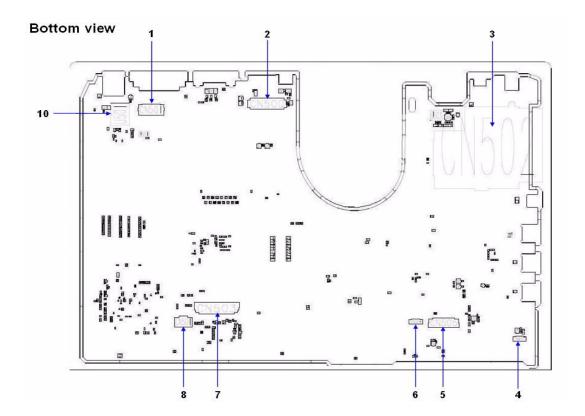

Chapter 5 99

### **Bottom view connector description**

| Ch                   | Cheela 2.0 M/B layout and connector location  Bottom view |                         |  |  |  |
|----------------------|-----------------------------------------------------------|-------------------------|--|--|--|
| No. Name Description |                                                           |                         |  |  |  |
| 1                    | CN501                                                     | Hot Key Board Connector |  |  |  |
| 2                    | CN500                                                     | LCM Connector           |  |  |  |
| 3                    | CN502                                                     | Express Card            |  |  |  |
| 4                    | CN507                                                     | Bluetooth Connector     |  |  |  |
| 5                    | CN505                                                     | Audio Board Connector   |  |  |  |
| 6                    | CN506                                                     | CIR Connector           |  |  |  |
| 7                    | CN503                                                     | KB Connector            |  |  |  |
| 8                    | CN504                                                     | Touch Pad Connector     |  |  |  |
| 9                    | U501                                                      | LAN Transformer         |  |  |  |

## FRU (Field Replaceable Unit) List

This chapter gives you the FRU (Field Replaceable Unit) listing in global configurations of Aspire 9920. Refer to this chapter whenever ordering for parts to repair or for RMA (Return Merchandise Authorization).

Please note that WHEN ORDERING FRU PARTS, you should check the most up-to-date information available on your regional web or channel. For whatever reasons a part number change is made, it will not be noted on the printed Service Guide. For ACER AUTHORIZED SERVICE PROVIDERS, your Acer office may have a DIFFERENT part number code from those given in the FRU list of this printed Service Guide. You MUST use the local FRU list provided by your regional Acer office to order FRU parts for repair and service of customer machines.

**NOTE:** To scrap or to return the defective parts, you should follow the local government ordinance or regulations on how to dispose it properly, or follow the rules set by your regional Acer office on how to return it.

Chapter 6 99

# Aspire 9800 Exploded Diagram

| Category | No. | Part Name and Description                                    | Acer Part No. |
|----------|-----|--------------------------------------------------------------|---------------|
| ADAPTER  |     |                                                              |               |
|          |     | ADAPTER 135W 3PIN DELTA SADP-<br>135EB BAF BLUE1.7X5.5X11 LF | AP.13501.006  |
|          |     | ADAPTER 135W 19V 3PIN LITE-ON<br>PA-131-08 RI LF             | AP.13503.006  |
|          |     |                                                              |               |
| BATTERY  |     |                                                              |               |
|          |     | BATTERY PACK SANYO LI-ION 8<br>CELL2.4, 4800MAH              | BT.00803.019  |
|          |     | BATTRY PACK SONY LI-ION 8CELL2.4,<br>4800MAH                 | BT.00804.016  |
| BOARD    |     |                                                              |               |
| 8        |     | BLUETOOTH BOARD FOXCONN<br>T60H928.01                        | 54.AAMVN.004  |
|          |     | MODEM BOARD FOXCONN<br>T60M955.00                            | 54.TCXVN.001  |
|          |     | MINI WIRELESS BOARD 802.11 A/B/G<br>MOW2 INTEL MM872659      | KI.GLN01.002  |
|          |     | MINI WIRELESS BOARD 802.11 A/B/G<br>ROW INTEL MM874511       | KI.GLN01.003  |
|          |     | MINI WIRELESS BOARD 802.11 A/B/G<br>JP INTEL MM874740        | KI.GLN01.004  |
|          |     | MINI WIRELESS LAN BOARD<br>802.11BG INTEL WM3945AGBG         | KI.GLN01.005  |
|          |     | WIRELESS LAN BOARD 802.11AGN<br>INTEL 4965AGN MOW1 MINI PCI  | KI.KDN01.001  |
|          |     | WIRELESS LAN BOARD 802.11AGN<br>INTEL 4965AGN MOW2 MINI PCI  | KI.KDN01.002  |
|          |     | MINI WIRELESS BOARD 802.11 A/B/G<br>MOW1 INTEL MM872612      | KI.GLN01.001  |
|          |     | WIRELESS LAN BOARD 802.11AGN<br>INTEL 4965AGN ROW MINI PCI   | KI.KDN01.003  |
|          |     | WIRELESS LAN BOARD 802.11AG<br>INTEL 4965AG MOW1 MINI PCI    | KI.KDN01.006  |

| Category | No. | Part Name and Description                                                         | Acer Part No.                |
|----------|-----|-----------------------------------------------------------------------------------|------------------------------|
|          |     | WIRELESS LAN BOARD 802.11ABG<br>INTEL 4965AG MOW2 MINI PCI                        | KI.KDN01.007                 |
|          |     | WIRELESS LAN BOARD 802.11AG<br>INTEL 4965AG ROW MINI PCI                          | KI.KDN01.008                 |
|          |     | VGA CARD nVidia NB8P-GS DDRII<br>512MB 400MHz 32*16 MXM II W/ HDCP<br>(IEC VBIOS) | 55.AKE0N.004                 |
|          |     | I/O BOARD                                                                         | 55.AKE0N.002                 |
|          |     | LAUNCH BOARD (Above image is top view; below image is bottom view)                | 55.AKE0N.003                 |
|          |     | MEDIA BOARD (Above image is top view; below image is bottom view)                 | 55.AAMVN.013                 |
|          |     | AUDIO BOARD                                                                       | 55.AKE0N.001                 |
|          |     | TOUCHPAD BOTTON BOARD                                                             | 55.AAMVN.005                 |
| CABLE    |     |                                                                                   |                              |
|          |     | POWER CORD 3PIN USA                                                               | 27.AAMVN.001                 |
|          |     | POWER CORD 3PIN EUR                                                               | 27.AAMVN.002                 |
|          |     | POWER CORD AUSTRALIA W/LABEL                                                      | 27.AAMVN.003                 |
|          |     | POWER CORD 3PIN UK POWER CORD 3PIN CHINA                                          | 27.AAMVN.004                 |
|          |     | POWER CORD 3PIN CHINA POWER CORD 3PIN SWISS                                       | 27.AAMVN.005<br>27.AAMVN.006 |
|          |     | I CANTIL COURT OLIN PANIOS                                                        | ZI.AAIVIVIN.UUU              |

Chapter 6 101

| Category                    | No. | Part Name and Description          | Acer Part No. |
|-----------------------------|-----|------------------------------------|---------------|
|                             |     | POWER CORD SOUTH AFRICA (AIL)      | 27.AAMVN.007  |
|                             |     | POWER CORD 3PIN SOUTH AFRICA       | 27.AAMVN.008  |
|                             |     | POER CORD 3PIN ITALIAN             | 27.AAMVN.009  |
|                             |     | POWER CORD 3PIN DENMARK            | 27.AAMVN.010  |
|                             |     | POWER CORD ISRAEL                  | 27.AAMVN.011  |
|                             |     | SMART CARD READER WITH CABLE       | 60.TLK0N.003  |
|                             |     | HOT KEYBOARD CABLE                 | 50.AAMVN.003  |
|                             |     |                                    |               |
|                             |     |                                    |               |
|                             |     | MEDIA BOARD CABLE                  | 50.AAMVN.004  |
|                             |     |                                    |               |
|                             |     | IR CABLE 8PIN (VERSION A05)        | 50.AAMVN.031  |
|                             |     | , , ,                              |               |
|                             |     | AUDIO BOARD CABLE                  | 50.AKE0N.001  |
|                             |     |                                    |               |
|                             |     | BUTTON BOARD CABLE 6 PINS          | 50.AAMVN.006  |
| ***                         |     |                                    |               |
|                             |     | BUTTON BOARD CABLE 12 PINS         | 50.AAMVN.007  |
|                             |     |                                    |               |
|                             |     | MODEM CABLE WITH RJ11<br>CONNECTOR | 50.AAMVN.010  |
|                             |     |                                    |               |
| CASE/COVER/BRACKET ASSEMBLY |     |                                    |               |

| Category | No. | Part Name and Description | Acer Part No. |
|----------|-----|---------------------------|---------------|
|          |     | LOWER CASE                | 60.AAMVN.001  |
|          |     | UPPER CASE                | 60.AKE0N.001  |
|          |     | MIDDLE COVER              | 60.AAMVN.003  |
|          |     | ASSY THERMAL COVER        | 60.AAMVN.004  |
|          |     | SUPPORT COVER             | 60.AAMVN.005  |
|          |     | HDD COVER                 | 42.AAMVN.001  |

Chapter 6 103

| Category      | No. | Part Name and Description                                                                                                    | Acer Part No. |
|---------------|-----|----------------------------------------------------------------------------------------------------|---------------|
|               |     | TOUCHPAD FRAME                                                                                                    | 42.AAMVN.002  |
|               |     | MINI DUMMY CARD                                                                                                    | 42.AAMVN.003  |
|               |     | PCMCIA DUMMY CARD                                                                                                    | 42.AAMVN.004  |
|               |     |                                                                                                    |               |
|               |     | TOUCHPAD BRACKET (Note: The ACTUAL spare part: touchpad bracket does NOT contain touchpad bracket gesket. However the touchpad bracket image here has the touchpad bracket gesket. If you need to replace the touchpad bracket, please take off the gesket from old touchpad bracket and then stick them to new touchpad bracket | 33.AAMVN.001  |
| CPU/PROCESSOR |     |                                                                                                    |               |
| THE SECOND    |     | CPU INTEL CORE2DUAL T7100 PGA<br>1.8G 2M 800                                                                                                    | KC.71001.DTP  |
|               |     | CPU INTEL CORE2DUAL T7300 PGA<br>2.0G 4M FSB800                                                                                                    | KC.73001.DTP  |
|               |     | CPU INTEL CORE2DUAL T7500 PGA<br>2.2G 4M FSB800                                                                                                    | KC.75001.DTP  |
|               |     | CPU INTEL CORE2DUAL T7700 PGA<br>2.4G 4M FSB800                                                                                                    | KC.77001.DTP  |
| COMBO MODULE  |     |                                                                                                    |               |

| Category     | No. | Part Name and Description                                            | Acer Part No. |
|--------------|-----|----------------------------------------------------------------------|---------------|
|              |     | ASSEMBLY HD DVD ROM 1X MODULE                                        | 6M.AKE0N.002  |
|              |     |                                                                      |               |
|              |     | OPTICAL BRACKET                                                      | 33.AAMVN.002  |
|              |     |                                                                      |               |
|              |     | HD DVD BEZEL                                                         | 42.AAMVN.016  |
|              |     | HD 1X DVD ROM TOSHIBA TS-L802A<br>LF W/O BEZEL FW:AC06 FOR VISTA     | KV.00101.003  |
|              |     | ASSEMBLY SUPLER MULTI MODULE<br>8X                                   | 6M.AKE0N.001  |
|              |     | OPTICAL BRACKET                                                      | 33.AAMVN.002  |
|              |     | SUPER MULTI BEZEL GBASE                                              | 42.AAMVN.013  |
| DVD-RW DRIVE |     |                                                                      |               |
|              |     | DVD-RW DRIVE 8X SUPER MULTI<br>TOSHIBA TS-L632D W/O BEZEL            | KU.00809.019  |
|              |     | DVD-RW DRIVE 8X SUPER MULTI<br>GBASE PHILIPS DS-8A1P LF W/O<br>BEZEL | KU.00809.010  |

Chapter 6 105

| Category             | No. | Part Name and Description                                                  | Acer Part No. |
|----------------------|-----|----------------------------------------------------------------------------|---------------|
|                      |     | DVD-RW DRIVE 8X SUPER MULTI<br>GBASE HLDS GSA-T20N LF W/O<br>BEZEL         | KU.0080D.027  |
| FAN                  |     | ,                                                                          |               |
|                      | FAN | BLOWER.SET,AXIAL,5V,0.15A,3500RP<br>M,78.4X7                               | 23.AAMVN.003  |
| HDD/HARD DISK DRIVER |     | <u> </u>                                                                   |               |
|                      |     | HDD 80GB 5400RPM SATA HGST<br>HTS541680J9SA00 SURUGA-B LF F/<br>W: C70P    | KH.08007.021  |
|                      |     | HDD 80GB 5400RPM SATA WD<br>WD800BEVS-22RST0 ML80 LF F/<br>W:04.01G04      | KH.08008.033  |
|                      |     | HDD 120GB SATA 5400RPM SEAGATE<br>ST9120822AS VENUS LF F/W:3.ALD           | KH.12001.031  |
|                      |     | HDD 120GB 5400RPM SATA TOSHIBA<br>MK1237GSX GEMINI BS LF F/<br>W:DL130J    | KH.12004.006  |
|                      |     | HDD 120GB 5400RPM SATA HGST<br>HTS541612J9SA00 SURUGA-B LF F/<br>W:C70P    | KH.12007.010  |
|                      |     | HDD 120GB 5400RPM SATA WD<br>WD1200BEVS-22RST0 ML80 LF                     | KH.12008.018  |
|                      |     | HDD 160GB 5400RPM SATA SEAGATE<br>ST9160821AS VENUS LF FW: 3.ALD           | KH.16001.026  |
|                      |     | HDD 160GB 5400RPM SATA TOSHIBA<br>MK1637GSX GEMINI BS LF F/W:<br>DL030J    | KH.16004.001  |
|                      |     | HDD 160GB 5400RPM SATA HITACHI<br>HTS541616J9SA00 SURUGA-B LF F/<br>W:C70P | KH.16007.011  |
|                      |     | HDD 160GB 5400RPM SATA WD<br>WD1600BEVS-22RST0 ML80 LF                     | KH.16008.019  |
|                      |     | HDD 250GB 5400RPM SATA WD<br>WD2500BEVS-22UST0 ML125 LF F/<br>W:01.01A01   | KH.25008.018  |

| Category     | No. | Part Name and Description                                | Acer Part No.   |
|--------------|-----|----------------------------------------------------------|-----------------|
|              |     | HDD INSULATOR                                            | 42.AAMVN.005    |
|              |     |                                                          |                 |
|              |     |                                                          |                 |
| The state of |     |                                                          |                 |
|              |     |                                                          |                 |
|              |     |                                                          |                 |
| HEATSINK     |     |                                                          |                 |
|              |     | VGA HEATSINK                                             | 60.AKE0N.003    |
|              |     | CPU HEATSINK                                             | 60.AKE0N.002    |
|              |     | VGA HEATSINK FINGER                                      | 33.AKE0N.003    |
|              |     | CPU HEATSINK FINGER                                      | 33.AKE0N.002    |
| KEYBOARD     | T   | 1                                                        |                 |
|              |     | KEYBOARD 17KB-FV2 105KS BLACK US INTERNATIONAL NO SPONGE | KB.INT00.105    |
|              |     | OF INTERNATIONAL NO OF CINCL                             |                 |
|              |     |                                                          |                 |
|              |     |                                                          |                 |
|              |     |                                                          |                 |
|              |     |                                                          |                 |
|              |     | KEYBOARD 17KB-FV2 106KS BLACK                            | KB.INT00.107    |
|              |     | UK NO SPONGE                                             |                 |
|              |     | KEYBOARD 17KB-FV2 106KS BLACK<br>SWISS/G NO SPONGE       | KB.INT00.110    |
|              |     | KEYBOARD 17KB-FV2 105KS BLACK                            | KB.INT00.109    |
|              |     | THAILAND NO SPONGE                                       |                 |
|              |     | KEYBOARD 17KB-FV2 106KS BLACK<br>PORTUGUESE NO SPONGE    | KB.INT00.117    |
|              |     | KEYBOARD 17KB-FV2 105KS BLACK                            | KB.INT00.137    |
|              |     | ARABIC/ENGLISH NO SPONGE                                 | KB.IIV100.137   |
|              |     | KEYBOARD 17KB-FV2 106KS BLACK                            | KB.INT00.132    |
|              |     | CZECH NO SPONGE                                          |                 |
|              |     | KEYBOARD 17KB-FV2 106KS BLACK<br>DANISH NO SPONGE        | KB.INT00.131    |
|              |     | KEYBOARD 17KB-FV2 106KS BLACK                            | KB.INT00.122    |
|              |     | ITALIAN NO SPONGE                                        |                 |
|              |     | KEYBOARD 17KB-FV2 106KS BLACK<br>FRENCH NO SPONGE        | KB.INT00.128    |
|              |     | KEYBOARD 17KB-FV2 106KS BLACK                            | KB.INT00.127    |
|              |     | GERMAN NO SPONGE                                         | 1.51100.121     |
|              |     | KEYBOARD 17KB-FV2 105KS BLACK                            | KB.INT00.123    |
|              |     | US ISRAEL NO SPONGE                                      | IVD INITION 400 |
|              |     | KEYBOARD 17KB-FV2 105KS BLACK<br>GREEK NO SPONGE         | KB.INT00.126    |
|              |     | KEYBOARD 17KB-FV2 106KS BLACK                            | KB.INT00.134    |
|              |     | CANADIAN FRENCH NO SPONGE                                |                 |
|              |     | KEYBOARD 17KB-FV2 106KS BLACK<br>NORWEGIAN NO SPONGE     | KB.INT00.119    |
|              |     | KEYBOARD 17KB-FV2 106KS BLACK                            | KB.INT00.125    |
|              |     | HUNGARIAN NO SPONGE                                      |                 |

Chapter 6 107

| Category | No. | Part Name and Description                                          | Acer Part No. |
|----------|-----|--------------------------------------------------------------------|---------------|
|          |     | KEYBOARD 17KB-FV2 105KS BLACK<br>RUSSIAN NO SPONGE                 | KB.INT00.116  |
|          |     | KEYBOARD 17KB-FV2 106KS BLACK<br>TURKISH NO SPONGE                 | KB.INT00.108  |
|          |     | KEYBOARD 17KB-FV2 106KS BLACK<br>SWEDISH NO SPONGE                 | KB.INT00.111  |
|          |     | KEYBOARD 17KB-FV2 106KS BLACK<br>BELGIUM NO SPONGE                 | KB.INT00.136  |
|          |     | KEYBOARD 17KB-FV2 106KS BLACK<br>BRAZILIAN PORTUGUESE NO<br>SPONGE | KB.INT00.135  |
|          |     | KEYBOARD 17KB-FV2 106KS BLACK<br>SLOVENIAN NO SPONGE               | KB.INT00.113  |
| LCD      |     |                                                                    |               |
|          |     | LCD MODULE 20.1" WSXGA+ AU<br>GLARE W/ANTENNA &CCD 0.3M            | 6M.AKE0N.003  |
|          |     | LCD CABLE 20.1IN. AUO W/CCD<br>CABLE                               | 50.AF60N.001  |
|          |     | WIRELESS ANTENNA FOR 20.1IN.                                       | 25.AAMVN.002  |
|          |     | CCD MODULE 0.3M BISON<br>BN30V6O714320                             | 57.TLT0N.001  |
|          |     | CCD BRACKET                                                        | 33.AAZ0N.001  |
|          |     | LCD BEZEL 20" W/LOGO                                               | 60.AKE0N.004  |
|          |     |                                                                    |               |
|          |     | LCD COVER 20" W/LOGO                                               | 60.AKE0N.005  |
|          |     | LCD BARCKET L W/HINGE 20.1IN.                                      | 33.AAMVN.007  |
|          |     |                                                                    |               |
|          |     | LCD BARCKET R W/HINGE 20.1IN.                                      | 33.AAMVN.008  |
|          |     |                                                                    |               |
|          |     |                                                                    |               |

| Category               | No. | Part Name and Description                                   | Acer Part No.  |
|------------------------|-----|-------------------------------------------------------------|----------------|
|                        |     | LCD 20.1IN. WSXGA+ AUO M20EW02                              | LK.20105.016   |
|                        |     | V9 5MS GLARE                                                |                |
|                        |     |                                                             |                |
|                        |     |                                                             |                |
| MAINDOADD              |     |                                                             |                |
| MAINBOARD              |     | MAINBOARD AS9920G INTEL PM965                               | MB.AJH0B.001   |
|                        |     | ICH8M LF SATA/GIGALAN                                       | ND.A0110B.001  |
|                        |     |                                                             |                |
|                        |     |                                                             |                |
| MEMORY                 |     | <u> </u>                                                    |                |
| -                      |     | SO-DIMM DDRII667 512MB ECC                                  | KN.51203.032   |
|                        |     | INFINEON HYS72T64000HU-3S-A LF                              |                |
|                        |     |                                                             |                |
| - membersana -         |     |                                                             |                |
| they madelline disease |     |                                                             |                |
|                        |     |                                                             |                |
|                        |     | OO DIMMA DEDUCCE SAOME CAMOUNIO                             | I/AL 5400D 000 |
|                        |     | SO-DIMM DDRII667 512MB SAMSUNG<br>M470T6554EZ3-CE6 LF       | KN.5120B.023   |
|                        |     | SO-DIMM DDRII667 512MB HYNIX<br>HYMP564S64CP6-Y5 LF (.08UM) | KN.5120G.019   |
|                        |     | SO-DIMM DDRII667 1GB NANYA<br>NT1GT64U8HB0BN-3C LF (0.09UM) | KN.1GB03.014   |
|                        |     | SO-DIMM DDRII667 1GB SAMSUNG<br>M470T2953EZ3-CE6 LF         | KN.1GB0B.011   |
|                        |     | SO-DIMM DDRII667 1GB HYNIX<br>HYMP512S64CP8-Y5 LF           | KN.1GB0G.006   |
| MISCELLANEOUS          |     |                                                             |                |
|                        |     | LCD RUBBER CUSHION                                          | 47.AAMVN.001   |
|                        |     | SPEAKER BUMPER                                              | 47.AAMVN.002   |
|                        |     | VGA BRACKET TOP                                             | 33.AKE0N.004   |
|                        |     | EXTERNAL ANTENNA SET                                        | 25.AAMVN.004   |
|                        |     | VGA BRACKET BOTTOM                                          | 33.AKE0N.005   |
|                        |     | NTSC ADAPTER RF ADAPTER                                     | 25.AKE0N.002   |
| ACCESSORY              |     | NE ADAFIEK                                                  | 25.AKE0N.001   |
| ACCESSOR!              |     | EXTERNAL ANTENNA SET                                        | 25.AAMVN.004   |
|                        |     | REMOTE CONTROLLER RC803V TC                                 | LZ.20400.009   |
|                        |     | WITH DANULE SNOWFLAKE                                       | -              |
|                        |     | REMOTE CONTROLLER RC803V EN<br>WITH DANULE SNOWFLAKE        | LZ.20400.011   |
|                        |     | REMOTE CONTROLLER RC803V EU<br>WITH DANULE SNOWFLAKE        | LZ.20400.008   |
|                        |     | REMOTE CONTROLLER RC803V SC<br>WITH DANULE SNOWFLAKE        | LZ.20400.010   |

Chapter 6 109

| Category      | No. | Part Name and Description | Acer Part No. |
|---------------|-----|---------------------------|---------------|
| ACCESSORY     |     |                           |               |
|               |     | MICROPHONE                | 23.AAMVN.001  |
|               |     | SPEAKER SET               | 23.AAMVN.002  |
|               |     |                           |               |
| ~             |     |                           |               |
| #11           |     |                           |               |
| seems for the |     |                           |               |
|               |     |                           |               |
| 0050111       |     |                           |               |
| SCERW         | 1   |                           | T             |
|               |     | SCREW                     | 86.AAMVN.001  |
|               |     | SCREW                     | 86.AAMVN.002  |
|               |     | SCREW                     | 86.AAMVN.003  |
|               |     | SCREW                     | 86.AAMVN.004  |
|               |     | SCREW                     | 86.AAMVN.005  |
|               |     | SCREW                     | 86.AAMVN.006  |
|               |     | SCREW                     | 86.AAMVN.007  |
|               |     | SCREW                     | 86.AAMVN.008  |
|               |     | SCREW                     | 86.AAMVN.009  |
|               |     | SCREW                     | 86.AAMVN.010  |
|               |     | SCREW                     | 86.AAMVN.011  |
|               |     | SCREW                     | 86.AAMVN.012  |
|               |     | SCREW 4.5Dx0.8T NI-PATCH  | 86.AKE0N.001  |